Апрель 2013 г. 702P00733

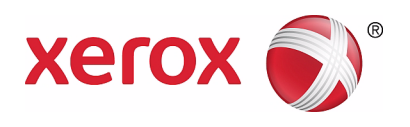

# WorkCentre 5019/5021 Подключение аппарата к сети (приложение)

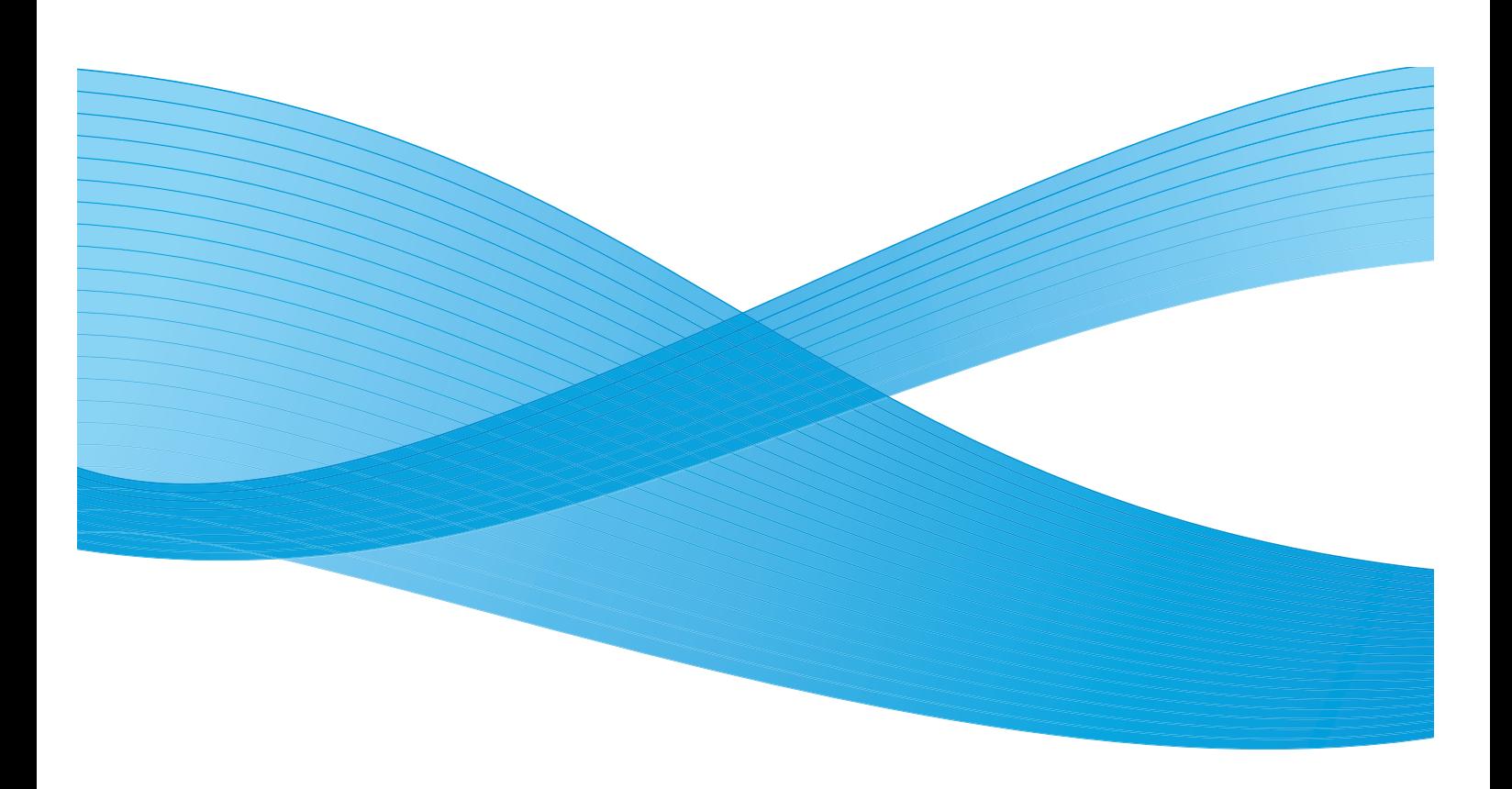

 $\odot$  Xerox Corporation, 2013 г. Все права защищены. XEROX®, XEROX и фигуративный знак $^\circ$  являются товарными знаками корпорации Xerox Corporation в США и других странах.

Microsoft, Windows, Windows Server, Windows XP, Windows Vista, Windows 7 и Windows 8 являются товарными знаками или зарегистрированными товарными знаками корпорации Microsoft Corporation.

Изображения экранов программного обеспечения Microsoft публикуются с разрешения корпорации Microsoft Corporation.

Версия документа 1.0, апрель 2013 г.

# Содержание

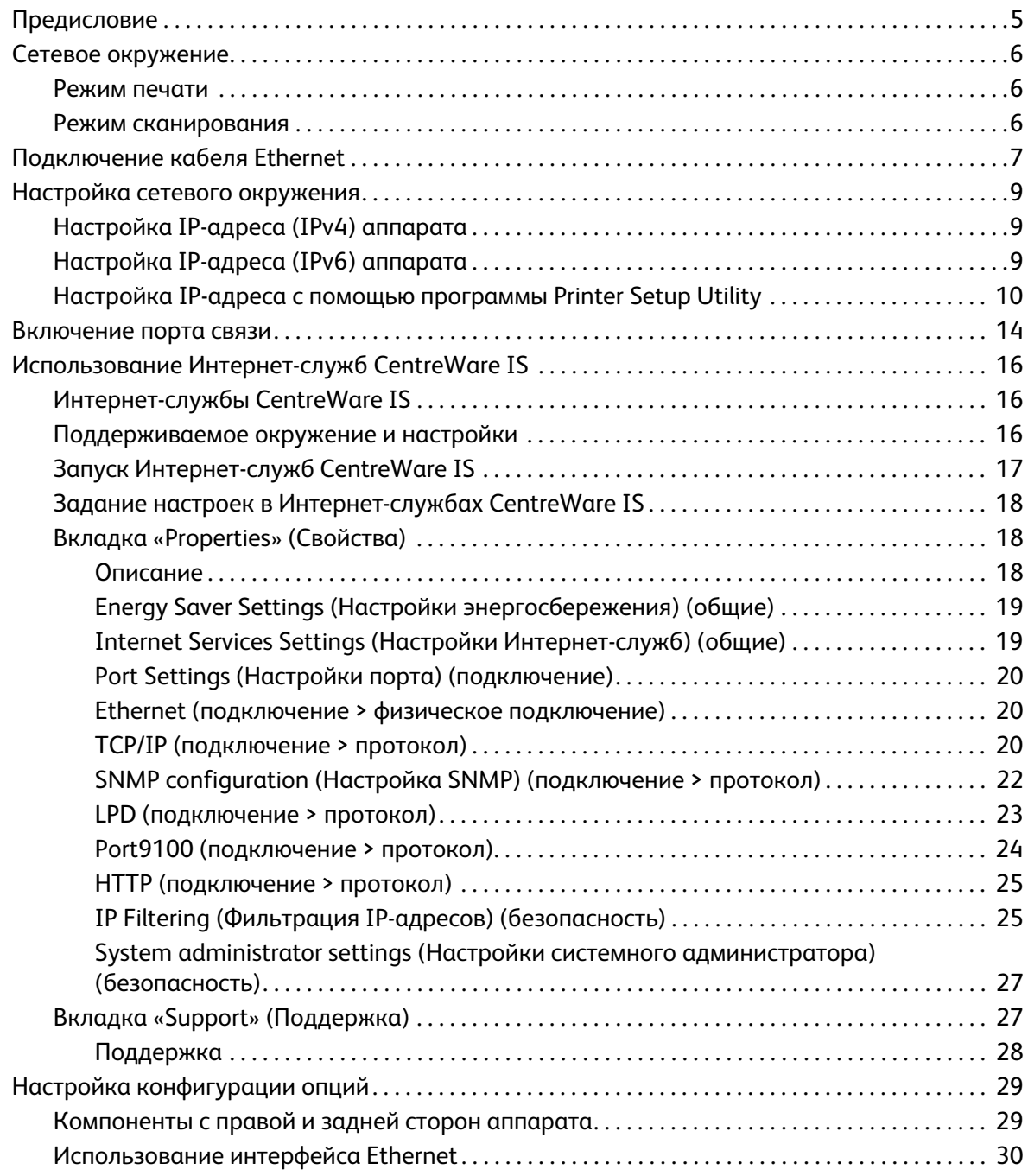

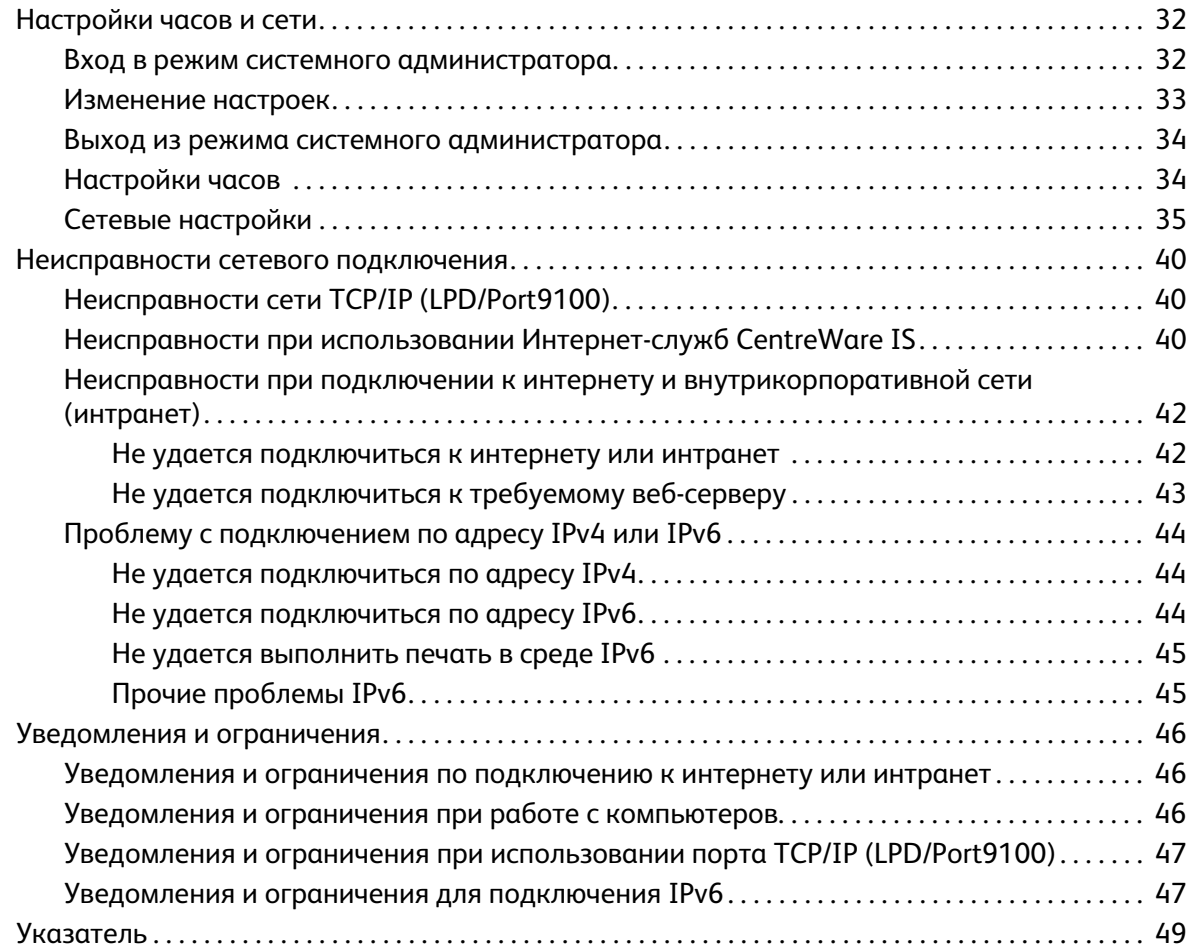

# <span id="page-4-0"></span>Предисловие

Благодарим вас за выбор аппарата WorkCentre 5019/5021 (далее «аппарат»).

В настоящем руководстве содержится описание настройки аппарата для работы в сетевом окружении и указания, которые необходимо соблюдать в процессе работы. Чтобы использовать все возможности аппарата с максимальной эффективностью, прочтите данное руководство перед тем, как приступить к работе с аппаратом.

Данное руководство предназначено для пользователей, обладающих базовыми знаниями о компьютерах и сетях. Необходимую информацию можно найти в руководствах для компьютеров, операционных систем и сетей.

После прочтения руководства храните его в легко доступном месте.

Примечание См. также руководство пользователя аппарата WorkCentre 5019/5021 на оригинальном компакт-диске из комплекта аппарата или посетите веб-сайт www.xerox.com.

# <span id="page-5-5"></span><span id="page-5-0"></span>Сетевое окружение

В данном разделе приведено описание настроек для подключения аппарата, чтобы использовать его в качестве сетевого принтера.

Примечание Порядок подключения аппарата напрямую к компьютеру в качестве локального принтера см. в Руководстве пользователя аппарата WorkCentre 5019/5021.

# <span id="page-5-3"></span><span id="page-5-1"></span>Режим печати

Данный аппарат можно подключить к сети для использования в качестве сетевого принтера.

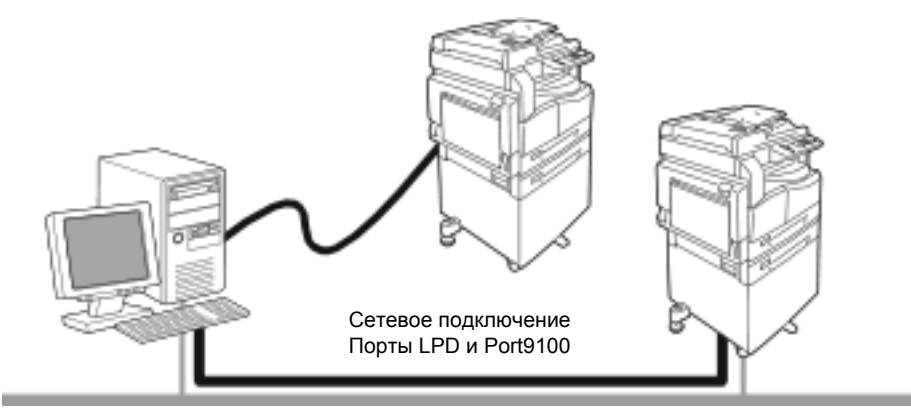

Печать с подключенных к сети компьютеров по протоколу TCP/IP.

<span id="page-5-6"></span>Для использования аппарата в качестве сетевого принтера необходимо включить порт для печати.

- LPD: данная настройка включается при использовании порта LPD.
- Port9100: данная настройка включается при использовании порта Port9100.

Примечание Данная функция доступна, если установлен дополнительный комплект для сетевой печати.

Сведения о настройке параметров TCP/IP приведены в разделе [Настройка сетевого](#page-8-0)  [окружения на стр. 9](#page-8-0).

Сведения о включении порта связи приведены в разделе [Включение порта связи на стр. 14.](#page-13-0)

# <span id="page-5-4"></span><span id="page-5-2"></span>Режим сканирования

Для работы в режиме сканирования аппарат можно подключить через USB-интерфейс.

**Важная информация** Сканирование по сети Ethernet не поддерживается.

Дополнительные сведения см. в Руководстве пользователя аппарата WorkCentre 5019/5021.

# <span id="page-6-2"></span><span id="page-6-1"></span><span id="page-6-0"></span>Подключение кабеля Ethernet

Для подключения аппарата к компьютерной сети используется интерфейс Ethernet.

Аппарат поддерживает интерфейсы Ethernet типа 100BASE-TX и 10BASE-T.

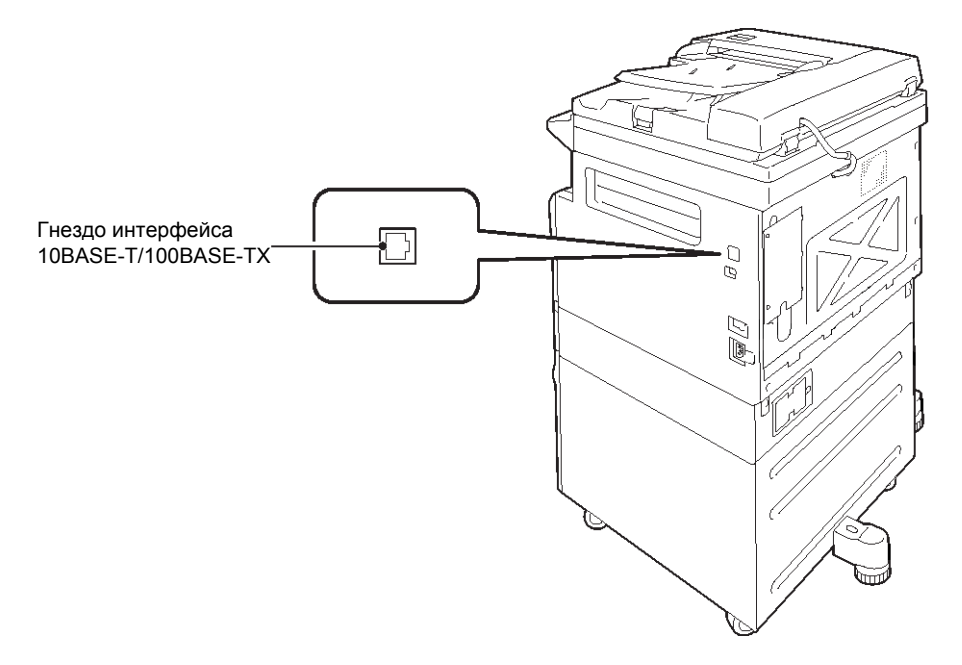

Примечание Для использования интерфейса Ethernet на аппарате должен быть установлен комплект для сетевой печати.

Подключение интерфейса Ethernet:

1. Для выключения аппарата переведите выключатель питания в положение «выключено».

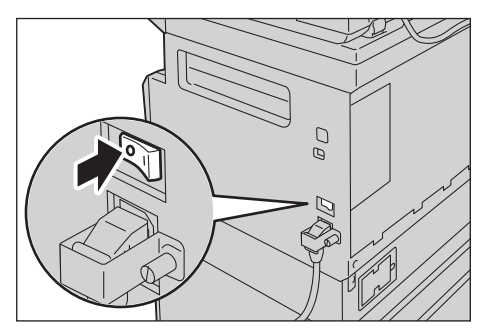

Примечание Убедитесь, что на схеме состояния аппарат отображается выключенным.

2. Подключите сетевой кабель к гнезду интерфейса Ethernet.

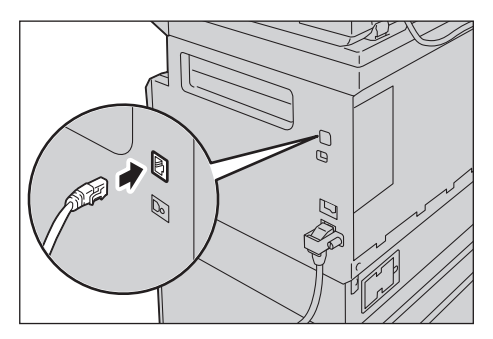

Примечание Подготовьте сетевой кабель, подходящий для данного сетевого подключения. Если вы заменяете сетевой кабель, обратитесь в центр технической поддержки Xerox.

3. Для включения аппарата переведите выключатель питания в положение «включено».

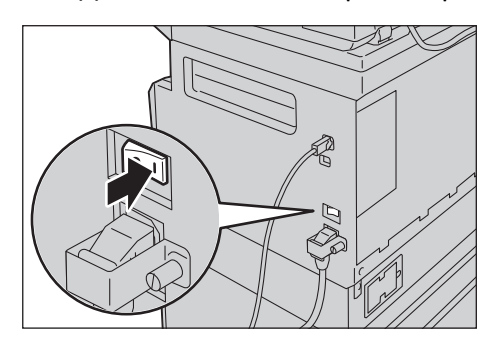

# <span id="page-8-3"></span><span id="page-8-0"></span>Настройка сетевого окружения

В данном разделе приведено описание настроек протокола TCP/IP.

<span id="page-8-5"></span>Примечание Данный аппарат поддерживает адреса IPv6 в сети IPv6. См. раздел [Настройка](#page-8-2)  [IP-адреса \(IPv6\) аппарата на стр. 9.](#page-8-2)

# <span id="page-8-4"></span><span id="page-8-1"></span>Настройка IP-адреса (IPv4) аппарата

Для использования протокола TCP/IP необходимо настроить IP-адрес аппарата.

По умолчанию IP-адрес аппарату назначается автоматически.

Это происходит при подключении аппарата к сети с сервером DHCP.

Чтобы проверить, установлен ли IP-адрес для аппарата, распечатайте список системных настроек.

Если IP-адрес для аппарата не установлен, установите его с панели управления или с помощью программы Printer Setup Utility, которая содержится на компакт-диске. См. раздел [Настройка](#page-9-0)  [IP-адреса с помощью программы Printer Setup Utility на стр. 10.](#page-9-0)

#### Примечания

- Если в сети установлен сервер DHCP, IP-адрес аппарата может изменяться, поэтому его следует периодически проверять.
- Аппарат может автоматически получать адрес с помощью сервера BOOTP или RARP.

Сведения об установке IP-адреса с панели управления приведены в разделе [Сетевые настройки на стр. 35.](#page-34-0)

• После установки настроек для номеров программы с 1008 по 1020 распечатайте список системных настроек и проверьте его.

<span id="page-8-6"></span>Сведения о печати списка системных настроек см. в Руководстве пользователя аппарата WorkCentre 5019/5021.

# <span id="page-8-2"></span>Настройка IP-адреса (IPv6) аппарата

Данный аппарат поддерживает адреса IPv6 в сети IPv6.

Стандартной заводской настройкой типа IP-адреса аппарата является IPv4. Для работы аппарата в сети IPv6 следует установить для IP-адреса тип IPv6 или оба типа. Адрес IPv6 устанавливается для аппарата автоматически при перезагрузке.

Для проверки адреса IPv6 распечатайте список системных настроек.

Для аппарата можно установить статический адрес IPv6 одним из следующих способов:

- Использовать программу Printer Setup Utility с компакт-диска. См. раздел Настройка [IP-адреса с помощью программы Printer Setup Utility на стр. 10](#page-9-0).
- Установить адрес вручную с панели управления.
- Установить адрес вручную с помощью Интернет-служб CentreWare IS. Чтобы проверить, установлен ли адрес автоматически, распечатайте список системных настроек, затем используйте его для доступа к Интернет-службам CentreWare IS.

На вкладке «Properties» (Свойства) выберите **Connectivity (Подключения) > Protocols (Протоколы) > TCP/IP > IP Mode (Режим IP)**. Для параметра «IP Mode» (Режим IP) установите значение «IPv6» или «Dual Stack» (Двойной стек). Для указания адреса IPv6 вручную установите в области IPv6 флажок **Enable Manual Address** (Включить введенный вручную адрес).

Сведения о печати списка системных настроек см. в Руководстве пользователя аппарата WorkCentre 5019/5021.

Сведения об установке настроек с помощью Интернет-служб CentreWare IS приведены в разделе [Задание настроек в Интернет-службах CentreWare IS на стр. 18.](#page-17-0)

# <span id="page-9-1"></span><span id="page-9-0"></span>Настройка IP-адреса с помощью программы Printer Setup Utility

В данном разделе приведено описание установки IP-адреса с помощью программы Printer Setup Utility, которая содержится на компакт-диске с драйверами.

- 1. Вставьте компакт-диск с драйверами в дисковод компьютера.
- 2. Откройте папку «IP Setup Tool» и дважды щелкните файл **xcpsu.exe**.
- 3. Убедитесь, что сетевой кабель подключен к аппарату, и нажмите кнопку **Далее**.

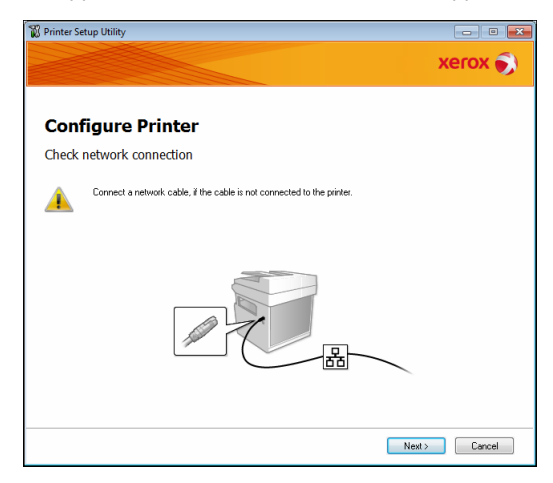

4. Выберите аппарат в списке доступных IP- и MAC-адресов и нажмите кнопку **Далее**.

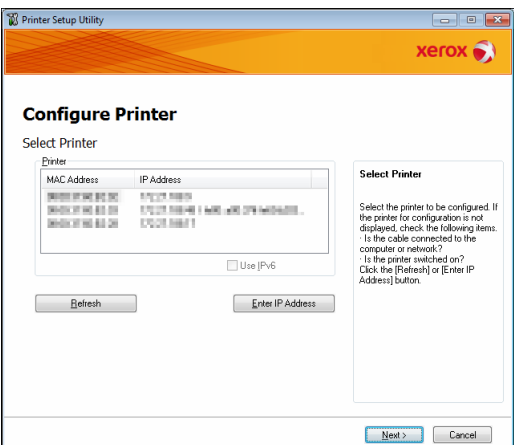

Если IP-адрес для аппарата уже установлен, выберите **Ввести IP-адрес**, введите его в поле **IP-адрес** и нажмите кнопку **OK**.

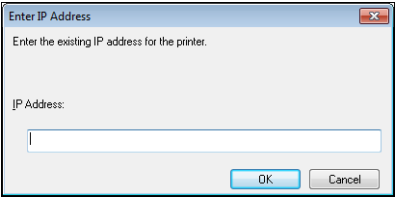

5. При необходимости установите дополнительные настройки и нажмите кнопку **Далее**.

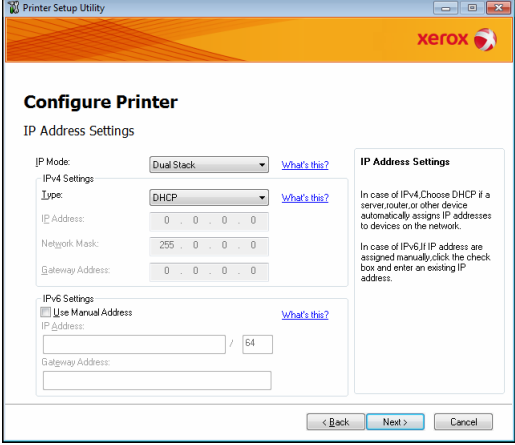

6. После подтверждения сообщения на экране нажмите кнопку **Применить**.

Установленные настройки вступят в силу.

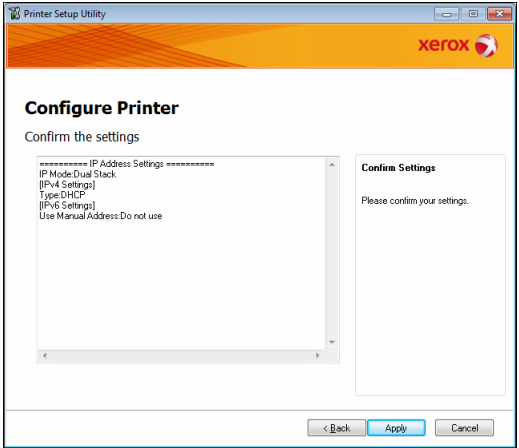

7. Чтобы выйти из программы Printer Setup Utility для установки IP-адреса, нажмите кнопку **Готово**.

После правильной установки настроек аппарат автоматически перезагрузится.

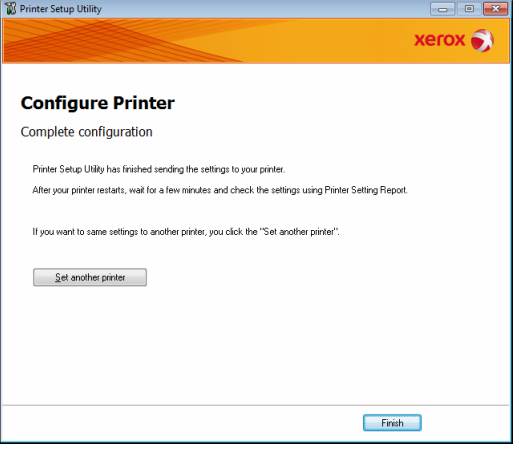

- 8. Проверить назначенный IP-адрес после завершения процесса установки можно одним из следующих способов:
	- распечатать список системных настроек (см. руководство пользователя аппарата WorkCentre 5019/5021);
	- на экране **Статус машины** (см. руководство пользователя аппарата WorkCentre 5019/5021);
	- в меню **Сист. средства** (см. руководство пользователя аппарата WorkCentre 5019/5021);
	- с помощью Интернет-служб CentreWare IS (см. раздел Использование Интернет-служб [CentreWare IS на стр. 16](#page-15-0)).

# <span id="page-13-1"></span><span id="page-13-0"></span>Включение порта связи

Порт связи для печати можно включить с помощью Интернет-служб CentreWare IS.

Включаются следующие порты.

<span id="page-13-4"></span><span id="page-13-2"></span>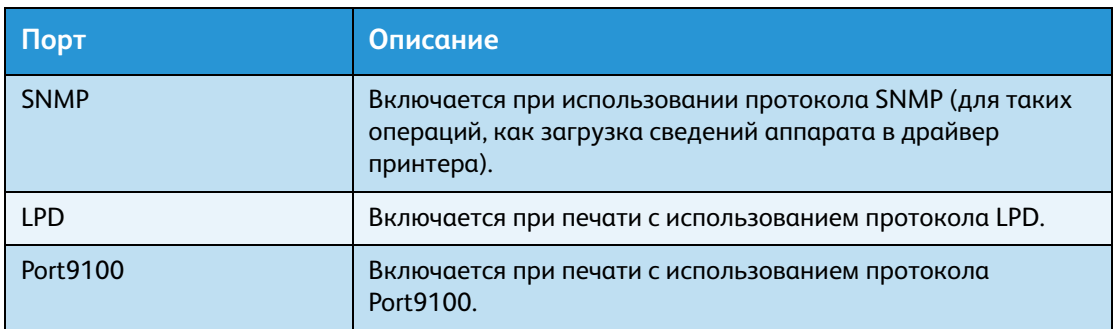

<span id="page-13-3"></span>Сведения об установке настроек с помощью Интернет-служб CentreWare IS приведены в разделе [Задание настроек в Интернет-службах CentreWare IS на стр. 18](#page-17-0).

Включение порта связи:

- 1. Откройте Интернет-службы CentreWare IS.
- 2. Перейдите на вкладку «Properties» (Свойства).

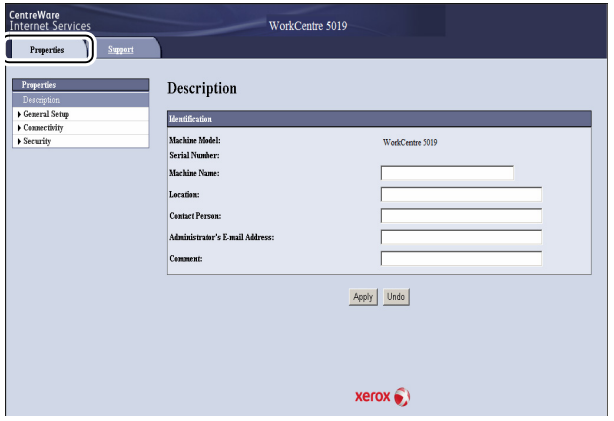

3. В меню слева выберите **Connectivity** (Подключения).

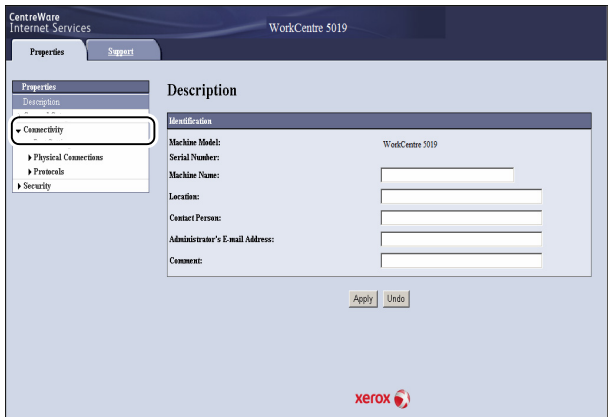

4. Установите флажок для требуемого порта в разделе **Port Settings** (Настройки порта).

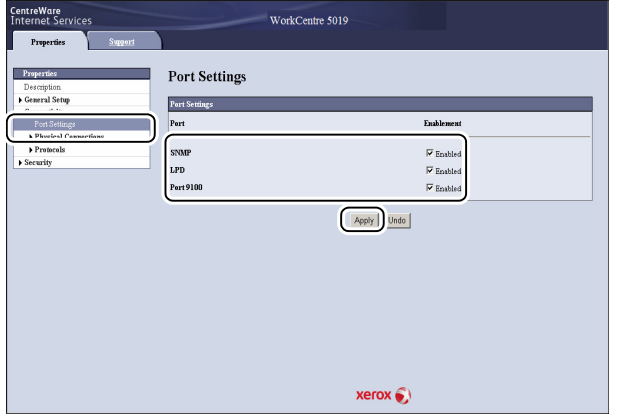

5. Нажмите кнопку **Apply** (Применить).

Примечание Чтобы новые настройки вступили в силу, следует перезагрузить аппарат.

# <span id="page-15-3"></span><span id="page-15-0"></span>Использование Интернет-служб CentreWare IS

# <span id="page-15-1"></span>Интернет-службы CentreWare IS

Интернет-службы CentreWare IS обеспечивают такие возможности, как изменение настроек с помощью веб-браузера на компьютере, подключенном к сети TCP/IP.

#### Примечания

- Для использования данной функции требуется комплект для сетевой печати. Также должен быть установлен IP-адрес аппарата. Сведения об установке IP-адреса приведены в разделе [Настройка сетевого окружения на стр. 9.](#page-8-0)
- При изменении настроек с помощью Интернет-служб CentreWare IS аппарат должен быть в состоянии ожидания или в режиме энергосбережения.

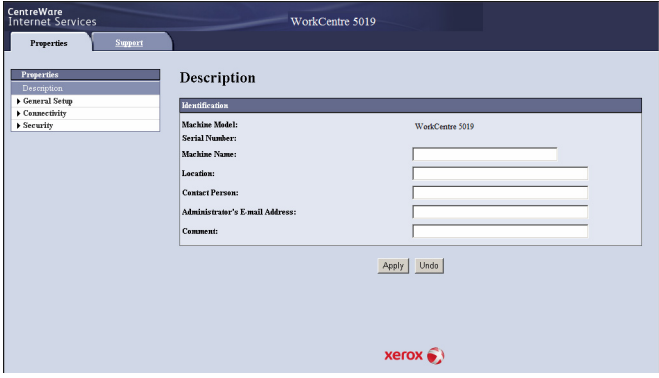

# <span id="page-15-4"></span><span id="page-15-2"></span>Поддерживаемое окружение и настройки

## <span id="page-15-5"></span>**Операционные системы и веб-браузеры**

Работа Интернет-служб CentreWare IS была проверена со следующими веб-браузерами.

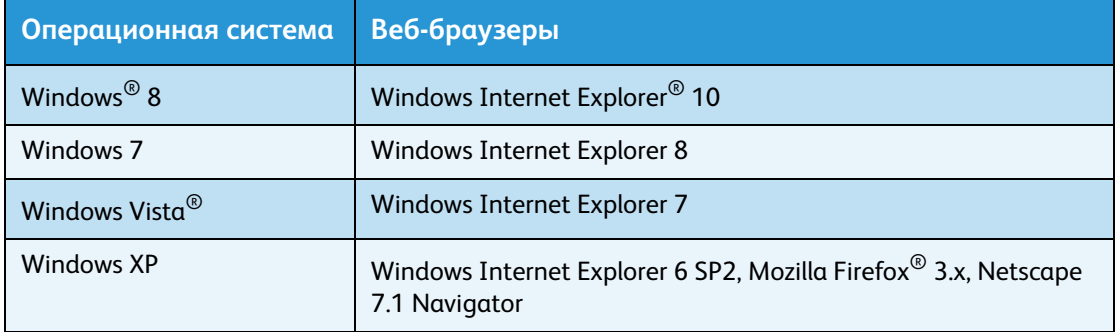

## <span id="page-16-2"></span>**Настройка веб-браузера**

Рекомендуется указывать адрес аппарата в веб-браузере.

Примечание Если адрес аппарата указывается с использованием прокси-сервера, время отклика может увеличиваться, а содержимое может не отображаться. В этом случае следует указать IP-адрес аппарата в веб-браузере без использования прокси-сервера. Сведения по установке данной настройке см. в инструкции к браузеру.

Для правильной работы Интернет-служб CentreWare IS также необходимо установить и другие настройки веб-браузера.

Ниже приведен порядок настройки браузера Internet Explorer 6.0.

- 1. В меню «Сервис» выберите **Свойства обозревателя**.
- 2. На вкладке «Общие» нажмите кнопку **Параметры** в разделе «Временные файлы интернета».
- 3. В диалоговом окне «Параметры» выберите **Проверять наличие новых версий сохраненных страниц:**.
- 4. Выберите **При каждом посещении веб-страницы** или **При каждом запуске Internet Explorer**.
- 5. Нажмите кнопку **OK**.
- 6. В диалоговом окне «Свойства обозревателя» нажмите кнопку **OK**.

# <span id="page-16-1"></span><span id="page-16-0"></span>Запуск Интернет-служб CentreWare IS

Запуск Интернет-служб CentreWare IS:

- 1. Откройте на компьютере веб-браузер.
- 2. В адресной строке веб-браузера введите IP- или URL-адрес аппарата и нажмите клавишу Enter.

Откроется начальная страница Интернет-служб CentreWare IS.

#### Пример IP-адреса (IPv4)

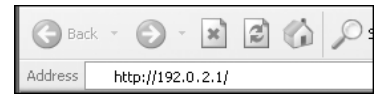

## Пример IP-адреса (IPv6)

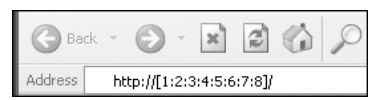

## Пример URL-адреса

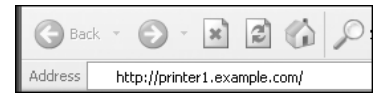

#### Примечания

- Если в сети используется система доменных имен DNS (Domain Name System) и имя хоста аппарата зарегистрировано на сервере доменных имен, доступ к аппарата может осуществляться с помощью интернет-адреса, состоящего из имен хоста и домена. Например, если имя хоста «myhost», а имя домена «example.com», то интернет-имя будет «myhost.example.com».
- Если в имени используется номер порта, после IP-адреса или интернет-адреса добавляется «:» и указывается порт.
- В зависимости от веб-браузера ввод адреса IPv6 вручную может быть невозможен.
- Протокол HTTPS не поддерживается.

# <span id="page-17-4"></span><span id="page-17-0"></span>Задание настроек в Интернет-службах CentreWare IS

Ниже приведены пункты меню Интернет-службы CentreWare IS.

#### Примечания

- Для изменения настроек требуется указать имя пользователя и пароль. В стандартной заводской настройке установлено имя пользователя «admin», пароль «1111». Сведения об изменении имени пользователя и пароля приведены в разделе [System administrator settings \(Настройки системного администратора\)](#page-26-0)  [\(безопасность\) на стр. 27.](#page-26-0)
- Вход в режим системного администратора с компьютера невозможен, когда используется панель управления аппарата или активен режим администратора на аппарате, а также при наличии выполняемых работы или работ в очереди. Когда активируется режим системного администратора с компьютера, панель управления аппарата не работает.
- В Интернет-службах CentreWare IS нельзя использовать двухбайтовые символы.

# <span id="page-17-3"></span><span id="page-17-1"></span>Вкладка «Properties» (Свойства)

## <span id="page-17-5"></span><span id="page-17-2"></span>**Описание**

## **Machine Model (Модель аппарата)**

Отображается название аппарата.

## **Serial Number (Серийный номер)**

Отображается серийный номер аппарата.

## **Machine Name (Имя аппарата)**

Вводится имя аппарата (от 1 до 32 символов в кодировке ASCII, кроме двоеточия (:), знака равенства (=), символа (@) и звездочки (\*)).

## **Location (Место)**

Вводится местоположение аппарата (до 255 символов в кодировке ASCII).

### **Contact Person (Контактное лицо)**

Вводятся данные контактного лица (до 255 символов в кодировке ASCII).

#### **Administrator's E-mail Address (Адрес эл. почты администратора)**

Вводится адрес электронной почты системного администратора (до 128 символов).

#### **Comment (Комментарий)**

Вводится комментарий для аппарата (до 255 символов в кодировке ASCII).

#### **Кнопка «Apply» (Применить)**

Служит для применения изменений.

# <span id="page-18-2"></span><span id="page-18-0"></span>**Energy Saver Settings (Настройки энергосбережения) (общие)**

#### **Time to Low Power mode (Время до перехода в режим низкого энергопотребления)**

Устанавливается длительность промежутка времени с момента выполнения последней операции, по истечении которого аппарат переходит в режим низкого энергопотребления. Значение устанавливается в диапазоне от 1 до 60 минут (по умолчанию: 1).

#### **Time to Sleep mode (Время до перехода в режим сна)**

Устанавливается длительность промежутка времени с момента перехода в режим низкого энергопотребления, по истечении которого аппарат переходит в режим сна. Значение устанавливается в диапазоне от 1 до 239 минут (по умолчанию: 1).

## **Кнопка «Apply» (Применить)**

Служит для применения изменений.

## <span id="page-18-3"></span><span id="page-18-1"></span>**Internet Services Settings (Настройки Интернет-служб) (общие)**

#### **Display Language (Язык на экране)**

Устанавливается язык экранного интерфейса (по умолчанию: английский).

## **Кнопка «Apply» (Применить)**

Служит для применения изменений.

# <span id="page-19-3"></span><span id="page-19-0"></span>**Port Settings (Настройки порта) (подключение)**

## **Port (Порт)**

Порты связи можно включать и отключать. Можно выбрать порт SNMP, LPD или Port9100. Для включения порта следует установить соответствующий флажок.

## **Кнопка «Apply» (Применить)**

Служит для применения изменений.

Примечание Чтобы новые настройки вступили в силу, следует перезагрузить аппарат.

## <span id="page-19-4"></span><span id="page-19-1"></span>**Ethernet (подключение > физическое подключение)**

#### <span id="page-19-6"></span>**Rated Speed (Номинальная скорость)**

Устанавливается скорость передачи через порт Ethernet. Предусмотрены следующие варианты: Auto (Авто), 10 Mbps Half-Duplex (10 Мбит/с, полудуплекс), 10 Mbps Full-Duplex (10 Мбит/с, полный дуплекс), 100 Mbps Half-Duplex (100 Мбит/с, полудуплекс), 100 Mbps Full-Duplex (100 Мбит/с, полный дуплекс) (по умолчанию: Auto).

## <span id="page-19-8"></span>**MAC Address (MAC-адрес)**

Отображается MAC-адрес аппарата.

## **Кнопка «Apply» (Применить)**

Служит для применения изменений.

Примечание Чтобы новые настройки вступили в силу, следует перезагрузить аппарат.

## <span id="page-19-5"></span><span id="page-19-2"></span>**TCP/IP (подключение > протокол)**

## <span id="page-19-7"></span>**IP Mode (Режим IP)**

Устанавливается режим работы IP. Предусмотрены следующие варианты: Dual Stack (Двойной стек), IPv4 и IPv6. При выборе настройки «Dual Stack» (Двойной стек») можно использовать адреса IPv4 и IPv6 (по умолчанию: IPv4).

## **General (Общие)**

- Protocol (Протокол)
- Отображается **Enabled** (Включено).
- Physical Connection (Физическое подключение)
- Отображается **Ethernet**.

• Host Name (Имя хоста)

Устанавливается имя хоста. Оно может содержать от 1 до 32 однобайтовых буквенноцифровых символов и дефис.

Примечание Дефис (-) не может быть первым и последним символом имени.

<span id="page-20-0"></span>IPv4

- Разрешение IP-адреса (IP Address Resolution): Устанавливается способ получения IP-адреса, маски подсети и адреса шлюза. Предусмотрены следующие варианты: STATIC, DHCP, BOOTP, RARP и DHCP/Autonet (по умолчанию: DHCP/Autonet).
- IP Address (IP-адрес): Указывается IP-адрес, когда для настройки «IP Address Resolution» (Разрешение IPадреса) выбирается вариант «STATIC».
	- Subnet Mask (Маска подсети): Указывается маска подсети, когда для настройки «IP Address Resolution» выбирается вариант «STATIC».
	- Адрес шлюза: Указывается адрес шлюза, когда для настройки «IP Address Resolution» выбирается вариант «STATIC».

<span id="page-20-1"></span>IPv6

- Enable Manual Address (Включить введенный вручную адрес): Данный флажок устанавливается, чтобы напрямую ввести IP-адрес и адрес шлюза (по умолчанию: Off (Выкл.)).
	- IP Address (IP-адрес): Вводится IP-адрес, когда установлен флажок **Enable Manual Address** (Включить введенный вручную адрес).
	- Automatically Configured Address 1 (Автомат. настроенный 1 адрес): Отображается адрес IPv6, установленный автоматически.
	- Link-Local Address (Локальный адрес-ссылка): Отображается локальный адрес-ссылка, установленный автоматически.
	- Gateway Address (Адрес шлюза): Вводится адрес шлюза, когда установлен флажок **Enable Manual Address**.
	- Automatically Configured Gateway Address (Автомат. настроенный адрес шлюза): Отображается адрес шлюза, установленный автоматически.

# <span id="page-21-1"></span><span id="page-21-0"></span>**SNMP configuration (Настройка SNMP) (подключение > протокол)**

Устанавливается протокол SNMP.

## **General (Общие)**

• SNMP Port Status (Статус порта SNMP)

Для использования порта SNMP устанавливается флажок **Enabled** (Включено) (по умолчанию: On (Вкл.)).

• Кнопка **SNMP v1/v2c Properties** (Изм. свойства SNMP v1/v2c)

Служит для установки дополнительных настроек SNMP v1/v2c.

- Community Name (Read Only) (Имя сообщества (только для чтения)): Вводится имя сообщества для чтения (до 32 символов в кодировке ASCII) (по умолчанию: не указывается (public))
- Community Name (Read/Write) (Имя сообщества (чтение/запись)): Вводится имя сообщества для чтения и записи (до 32 символов в кодировке ASCII) (по умолчанию: не указывается (private)).
- Trap Community Name (Имя сообщества прерываний): Вводится имя сообщества для уведомления о прерывании (до 32 символов в кодировке ASCII) (по умолчанию: не указывается (SNMP\_trap)).
- System Administrator's Login ID (ID системного администратора для входа): Вводятся сведения об ответственном за обслуживанием аппарата (до 127 символов в кодировке ASCII) (по умолчанию: не указывается).

## <span id="page-21-2"></span>**Authentication failure generic traps (Общие ловушки сбоя идентификации)**

Для отправки уведомления о прерывании сбоя идентификации при попытке доступа с использованием неправильного имени сообщества, не зарегистрированного на аппарате, устанавливается флажок **Enabled** (Включено) (по умолчанию: On (Вкл.)).

## **Кнопка «Advanced» (Дополнительно)**

<span id="page-21-3"></span>Для установки настроек предусмотрены следующие кнопки:

• Кнопка **Add UDP IPv4 Address** (Добавить адрес UDP IPv4)

Служит для добавления адреса получателя уведомления о прерывании UDP IPv4.

- IP Address (IP-адрес): Вводится IP-адрес для записи.
- UDP Port Number (Номер порта UDP): Устанавливается номер порта UDP для записи (в диапазоне от 1 до 65535).
- SNMP Version (Версия SNMP): Указывается версия SNMP для записи: **v1** или **v2c** (по умолчанию: v1).
- Trap Community Name (Имя сообщества прерываний): Вводится для записи имя сообщества для уведомления о прерывании (от 1 до 32 символов в кодировке ASCII) (по умолчанию: SNMP\_trap).
- Trap to be Received (Прием прерываний): Устанавливается отправка уведомлений для событий «Print» (Печать), «Cold Start» (Холодный запуск) и «Authentication Failure» (Сбой идентификации).
- Кнопка **Add UDP IPv6 Address** (Добавить адрес UDP IPv6)

<span id="page-22-2"></span>Служит для добавления адреса получателя уведомления о прерывании UDP IPv6.

- IP Address (IP-адрес): Вводится IP-адрес для записи.
- UDP Port Number (Номер порта UDP): Устанавливается номер порта UDP для записи (в диапазоне от 1 до 65535).
- SNMP Version (Версия SNMP): Указывается версия SNMP для записи: v1 или v2c (по умолчанию: v1).
- Trap Community Name (Имя сообщества прерываний): Вводится для записи имя сообщества для уведомления о прерывании (от 1 до 32 символов в кодировке ASCII) (по умолчанию: SNMP\_trap).
- Trap to be Received (Прием прерываний): Устанавливается отправка уведомлений для событий «Print» (Печать), «Cold Start» (Холодный запуск) и «Authentication Failure» (Сбой идентификации).
- Кнопка **Delete** (Удалить)

Служит для удаления прерываний, указанных для IP-адресов получателей таких уведомлений.

• Кнопка **Edit** (Редактировать)

Служит для отображения сведений об используемых уведомлениях прерываний. Указываются события для отправки уведомлений.

## **Кнопка «Apply» (Применить)**

Служит для применения изменений.

Примечание Чтобы новые настройки вступили в силу, следует перезагрузить аппарат.

## <span id="page-22-1"></span><span id="page-22-0"></span>**LPD (подключение > протокол)**

Устанавливается порт LPD.

## **General (Общие)**

• LPD Port Status (Статус порта LPD)

Для использования порта LPD устанавливается флажок **Enabled** (Включено) (по умолчанию: On (Вкл.)).

• Physical Connection (Физическое подключение)

Отображается «Ethernet».

• Port Number (Номер порта)

Устанавливается номер порта LPD (в диапазоне от 1 до 65535). Для каждого порта следует установить уникальный номер (по умолчанию: 515).

• Connection Time-Out (Тайм-аут подключения)

Устанавливается время ожидания аппарата перед разрывом соединения, когда прекращается поступление данных (от 2 до 3 600 секунд) (по умолчанию: 60).

• Maximum Connections per Port (Максимальное количество подключений на порт) Отображается максимальное количество подключений.

#### **Кнопка «Apply» (Применить)**

Служит для применения изменений.

Примечание Чтобы новые настройки вступили в силу, следует перезагрузить аппарат.

## <span id="page-23-1"></span><span id="page-23-0"></span>**Port9100 (подключение > протокол)**

Устанавливается порт Port9100.

## **General (Общие)**

• Port9100 Port Status (Статус порта Port9100)

Для использования порта Port9100 устанавливается флажок **Enabled** (Включено) (по умолчанию: On (Вкл.)).

• Physical Connection (Физическое подключение)

Отображается «Ethernet».

## <span id="page-23-2"></span>**Port information (Информация о порте)**

• TCP Port Number (Номер порта ТСР)

Устанавливается номер порта Port9100 (в диапазоне от 1 до 65535).

Для каждого порта следует установить уникальный номер (по умолчанию: 9100).

- Maximum Connections per Port (Максимальное количество подключений на порт) Отображается максимальное количество подключений.
- End of Job Timeout (Тайм-аут окончания работы)

Устанавливается время ожидания аппарата перед разрывом соединения, когда прекращается поступление данных (от 2 до 3 600 секунд) (по умолчанию: 60).

• PDL Switching (Переключение PDL)

Отображается «Enabled» (Включено).

## **Кнопка «Apply» (Применить)**

Служит для применения изменений.

Примечание Чтобы новые настройки вступили в силу, следует перезагрузить аппарат.

# <span id="page-24-3"></span><span id="page-24-0"></span>**HTTP (подключение > протокол)**

Устанавливается протокол HTTP.

## **Configuration (Конфигурация)**

• Connection (Подключение)

Отображается «Enabled» (Включено).

- Physical Connection (Физическое подключение) Отображается «Ethernet».
- Keep Alive Timeout (Тайм-аут проверки активности)

Отображается значение тайм-аута активности.

• Port Number (Номер порта)

Устанавливается номер порта для соединения по протоколу HTTP (в диапазоне от 1 до 65535). Для каждого порта следует установить уникальный номер (по умолчанию: 80).

• Connection Time-Out (Тайм-аут подключения)

Устанавливается значение тайм-аута подключения в диапазоне от 1 до 255 секунд (по умолчанию: 30).

## **Кнопка «Apply» (Применить)**

Служит для применения изменений.

Примечание Чтобы новые настройки вступили в силу, следует перезагрузить аппарат.

# <span id="page-24-2"></span><span id="page-24-1"></span>**IP Filtering (Фильтрация IP-адресов) (безопасность)**

Устанавливается запрет для определенных IP-адресов.

## <span id="page-24-4"></span>**IPv4 Filtering (Фильтрация IPv4)**

• IP Filtering (Фильтрация IP-адресов)

Для включения фильтрации IP-адресов устанавливается флажок **Enabled** (Включено) (по умолчанию: Off (Выкл.)).

• Флажок **Edit/Delete** (Редактировать/Удалить)

Выбирается редактирование или удаление фильтрации IP-адресов.

• IP Filter Rule List (Список правил IP-фильтра)

Отображается адрес IPv4, с которого разрешается доступ.

• Кнопка **Add** (Добавить)

Отображается окно «Add IP Filter Rule - IPv4» (Добавить правило IP-фильтра - IPv4). Служит для добавления адресов IPv4, с которых запрещается доступ. Можно указать до 10 адресов IPv4.

• Source IP Address (IP-адрес источника): Устанавливается IP-адрес, с которого запрещается доступ.

- Source IP Mask (IP-маска источника): Устанавливается длина префикса IP-адреса, с которого запрещается доступ (по умолчанию: 0).
- Кнопка **Edit** (Редактировать) Отображается окно «Edit IP Filter Rule - IPv4» (Изменить правило IP-фильтра - IPv4). Изменяется адрес IPv4, с которого запрещается доступ.
	- Source IP Address (IP-адрес источника): Изменяется IP-адрес, с которого запрещается доступ.
	- Source IP Mask (IP-маска источника): Устанавливается длина префикса IP-адреса, с которого запрещается доступ (по умолчанию: 0).
- Кнопка **Delete** (Удалить)

Служит для удаления адресов IPv4 из списка адресов, с которых запрещается доступ.

## <span id="page-25-0"></span>**IPv6 filtering (Фильтрация IPv6)**

• IP Filtering (Фильтрация IP-адресов)

Для включения фильтрации IP-адресов устанавливается флажок **Enabled** (Включено) (по умолчанию: Off (Выкл.)).

• Флажок **Delete**/**Edit** (Редактировать/Удалить)

Выбирается редактирование или удаление фильтрации IP-адресов.

• IP Filter Rule List (Список правил IP-фильтра)

Отображается адрес IPv6, с которого запрещается доступ.

• Кнопка **Add** (Добавить)

Отображается окно «Add IP Filter Rule - IPv6» (Добавить правило IP-фильтра - IPv6). Служит для добавления адресов IPv6, с которых запрещается доступ. Можно указать до 10 адресов IPv6.

- Source IP Address (IP-адрес источника): Устанавливается IP-адрес, с которого запрещается доступ.
- IP-маска источника: Устанавливается длина префикса IP-адреса, с которого запрещается доступ (по умолчанию: 0).
- Кнопка **Edit** (Редактировать)

Отображается окно «Edit IP Filter Rule - IPv6» (Изменить правило IP-фильтра - IPv6). Изменяется адрес IPv6, с которого запрещается доступ.

- Source IP Address (IP-адрес источника): Изменяется IP-адрес, с которого запрещается доступ.
- Source IP Mask (IP-маска источника): Устанавливается длина префикса IP-адреса, с которого запрещается доступ (по умолчанию: 0).
- Кнопка **Delete** (Удалить)

Служит для удаления адреса IPv6, с которого запрещается доступ.

## **Кнопка «Apply» (Применить)**

Служит для применения изменений.

Примечание Чтобы новые настройки вступили в силу, следует перезагрузить аппарат.

# <span id="page-26-0"></span>**System administrator settings (Настройки системного администратора) (безопасность)**

Устанавливается идентификатор и пароль системного администратора.

#### **System administrator settings (Настройки системного администратора)**

• Administrator's Login ID (ID системного администратора)

Вводится идентификатор системного администратора (от 1 до 32 символов в кодировке ASCII, кроме "+", ";", "<", ">", """, "?", "[", "]", "'", "{", "}", "|", ":") (по умолчанию: admin).

• Administrator's Passcode (Код администратора)

Вводится пароль системного администратора (от 4 до 12 символов в кодировке ASCII) или не указывается (по умолчанию: 1111).

• Retype Administrator's Passcode (Повторный ввод кода)

Повторяется ввод пароля системного администратора.

• Maximum Login Attempts (Максимальное число попыток входа)

Когда число неудачных попыток входа в систему с помощью идентификатора системного администратора превышает установленное здесь значение, доступ запрещается. Указывается число от 0 до 10. Для отключения данной настройки устанавливается значение 0.

После успешной идентификации или перезапуске системы общее число неудачных попыток входа обнуляется (по умолчанию: 5).

## **Кнопка «Apply» (Применить)**

Служит для применения изменений.

# <span id="page-26-1"></span>Вкладка «Support» (Поддержка)

Отображаются ссылки для получения технической поддержки. Настройки ссылок можно изменять.

# <span id="page-27-0"></span>**Поддержка**

## **Кнопка «Change Settings» (Изменить настройки)**

Служит для изменения ссылок для получения технической поддержки.

• Name (Имя)

Вводится название ссылки (от 1 до 63 символов в кодировке ASCII).

• URL

Вводится адрес ссылки (от 1 до 63 символов в кодировке ASCII, включая символ (@), знак процента (%), точку (.), двоеточие (:), косую черту (/), дефис (-), тильду (~), вопросительный знак (?) и амперсанд (&)).

## **Кнопка «Apply» (Применить)**

<span id="page-27-1"></span>Служит для применения изменений.

Примечание Сведения установке драйвера принтера и драйвера сканирования см. в Руководстве пользователя аппарата WorkCentre 5019/5021.

# <span id="page-28-7"></span><span id="page-28-0"></span>Настройка конфигурации опций

# <span id="page-28-5"></span><span id="page-28-1"></span>Компоненты с правой и задней сторон аппарата

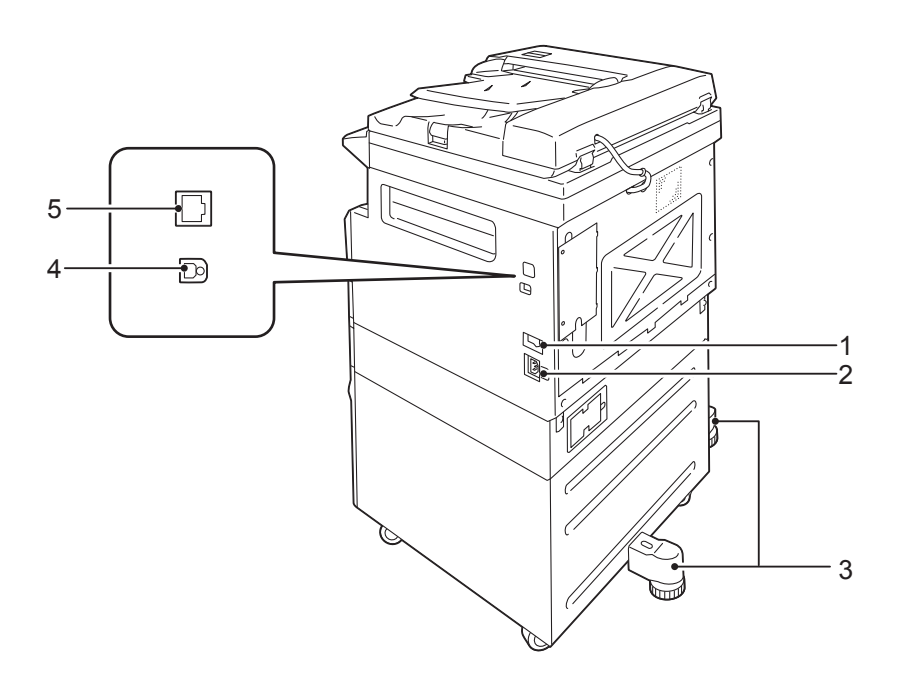

<span id="page-28-8"></span><span id="page-28-3"></span><span id="page-28-2"></span>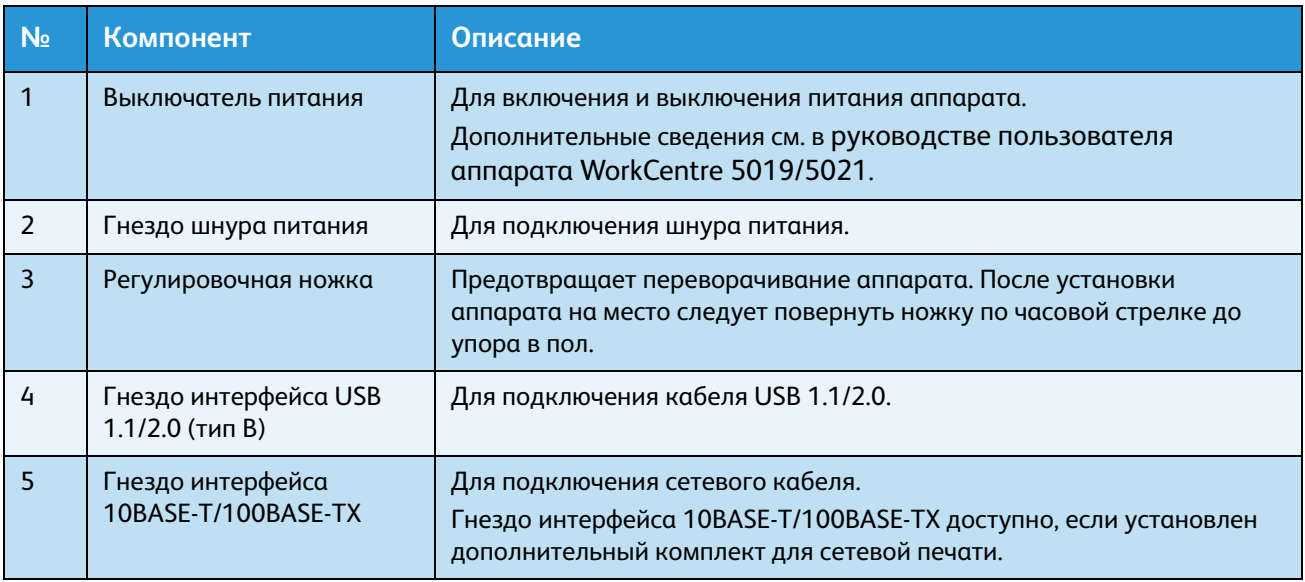

<span id="page-28-6"></span><span id="page-28-4"></span>Когда установлен дополнительный комплект для сетевой печати, сведения о конфигурации аппарата можно получить с помощью драйвера принтера.

Примечание При изменении состава дополнительных компонентов сведения о конфигурации аппарата следует обновлять.

# <span id="page-29-1"></span><span id="page-29-0"></span>Использование интерфейса Ethernet

Конфигурация опций аппарата может передаваться в драйвер принтера автоматически.

#### Примечания

- Для некоторых моделей данная функция недоступна. Требуется дополнительный комплект для сетевой печати. Для получения дополнительных сведений обратитесь в центр технической поддержки Xerox.
- При использовании данной функции должен быть включен порт SNMP (по умолчанию: Включено).
- Если сведения о конфигурации аппарата получить не удается или он подключен через интерфейс USB, эти сведения указываются вручную. Для получения справочной информации нажмите на экране кнопку **Справка**.

Порядок установки конфигурации опций приводится ниже.

1. На компьютере в меню «Пуск» выберите **Принтеры и факсы** для доступа к свойствам принтера.

Примечание В некоторых операционных системах вместо раздела «Принтеры и факсы» используется «Принтер» или «Устройства и принтеры».

2. Перейдите на вкладку «Опции».

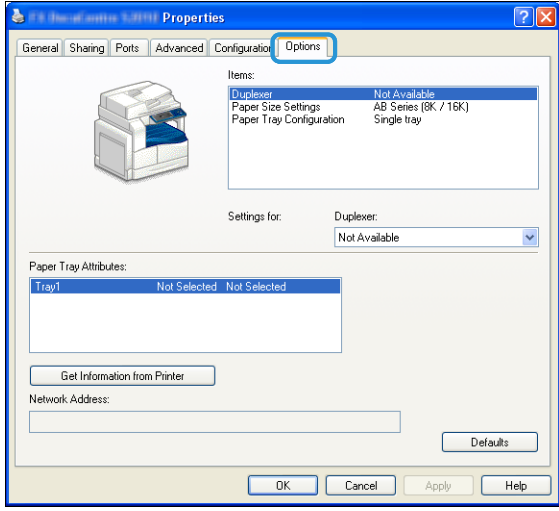

3. Выберите **Получить информацию от принтера**.

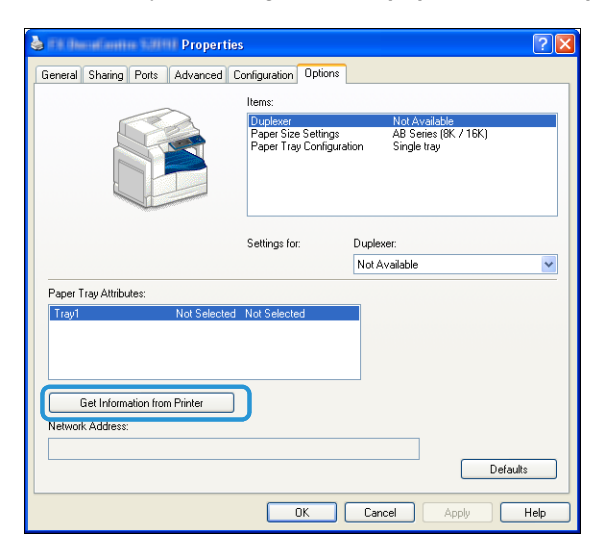

#### **Если отображается «Метод поиска принтера»**

Информация об аппарате в драйвер принтера не загружена. Выполните следующие действия.

1. Выберите опцию **Укажите адрес** и нажмите кнопку **Далее**.

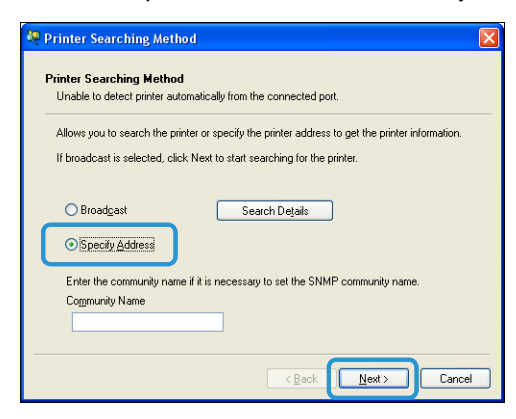

2. Введите имя или IP-адрес принтера в поле «Имя или IP-адрес принтера».

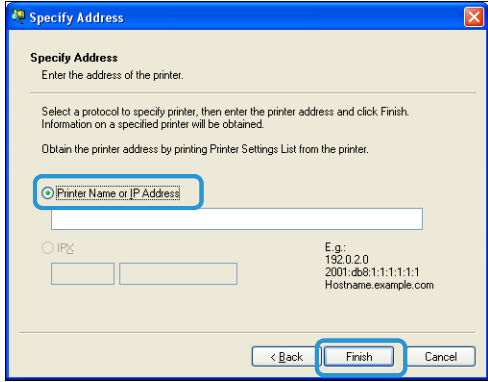

- 3. Нажать кнопку **Готово**.
- 4. Нажмите кнопку **OK**.

# <span id="page-31-4"></span><span id="page-31-0"></span>Настройки часов и сети

В данном разделе приведено описание входа в режим системного администратора и выхода из него, изменения настроек и установки настроек часов и сети.

Примечание Сведения о настройках системы, учета и режимов см. в Руководстве пользователя аппарата WorkCentre 5019/5021.

Для каждой функции аппарата установлены стандартные заводские настройки, которые можно изменять в зависимости от потребностей. Данные настройки устанавливаются в режиме системного администратора.

Примечания

- Некоторые настройки на отдельных моделях могут не отображаться. Для этого может требоваться дополнительное оборудование. Для получения дополнительных сведений обратитесь в центр технической поддержки Xerox.
- Если в системе имеются выполняемые или отложенные работы, вход в режим системного администратора невозможен.
- <span id="page-31-2"></span>• В режиме системного администратора невозможно принимать работы печати и запускать работы печати и сканирования.

# <span id="page-31-3"></span><span id="page-31-1"></span>Вход в режим системного администратора

1. Нажмите кнопку **Log In/Out** (Вход в систему/Выход из системы) и удерживайте ее нажатой в течение не менее четырех секунд, пока не появится представленный ниже экран.

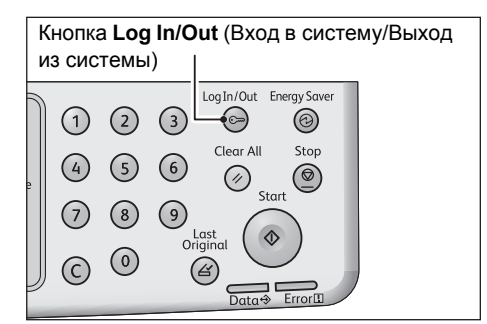

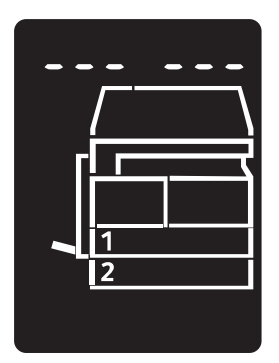

2. Введите пароль с цифровой клавиатуры и нажмите кнопку **Start** (Старт).

Примечание Первоначально установлен пароль «1111» (пять единиц).

• Данный пароль можно изменить.

Дополнительные сведения см. в Руководстве пользователя аппарата WorkCentre 5019/5021.

• В режиме системного администратора кнопка **Log In/Out** (Вход в систему/Выход из системы) подсвечивается.

Откроется экран ввода номера программы, на котором отображается буква **P**.

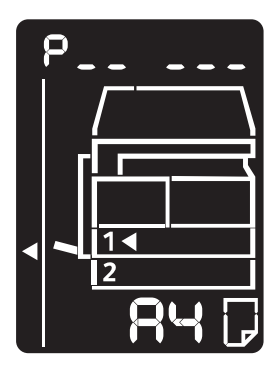

# <span id="page-32-0"></span>Изменение настроек

1. Введите номер программы с цифровой клавиатуры.

Дополнительные сведения см. в Руководстве пользователя аппарата WorkCentre 5019/5021.

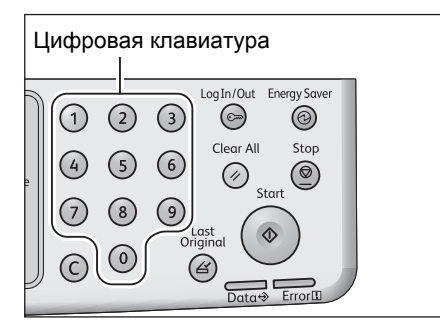

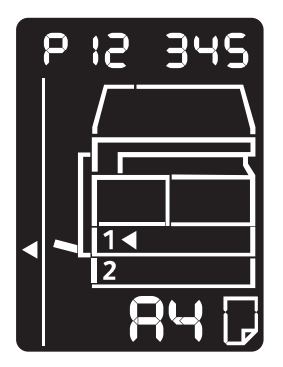

2. Для подтверждения введенного значения нажмите кнопку **Start** (Старт).

# <span id="page-33-2"></span><span id="page-33-0"></span>Выход из режима системного администратора

Нажмите кнопку **Log In/Out** (Вход в систему/Выход из системы).

Примечание При выходе из режима системного администратора подсветка кнопки **Log In/Out** гаснет.

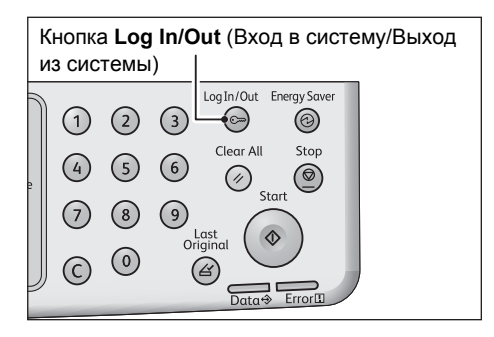

# <span id="page-33-3"></span><span id="page-33-1"></span>Настройки часов

#### Примечания

- Настройки часов доступны, если установлен комплект для сетевой печати.
- При первой настройке системных часов устанавливаются форматы даты и времени.

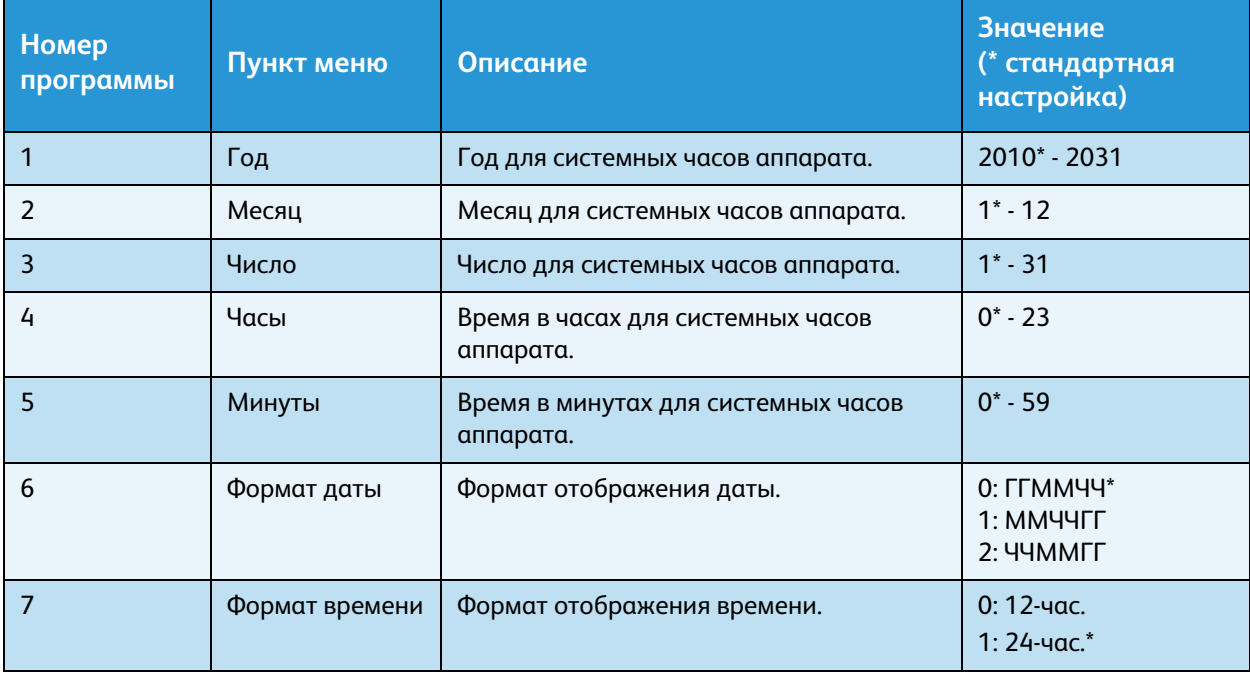

# <span id="page-34-1"></span><span id="page-34-0"></span>Сетевые настройки

Примечание Данные настройки доступны, если установлен комплект для сетевой печати.

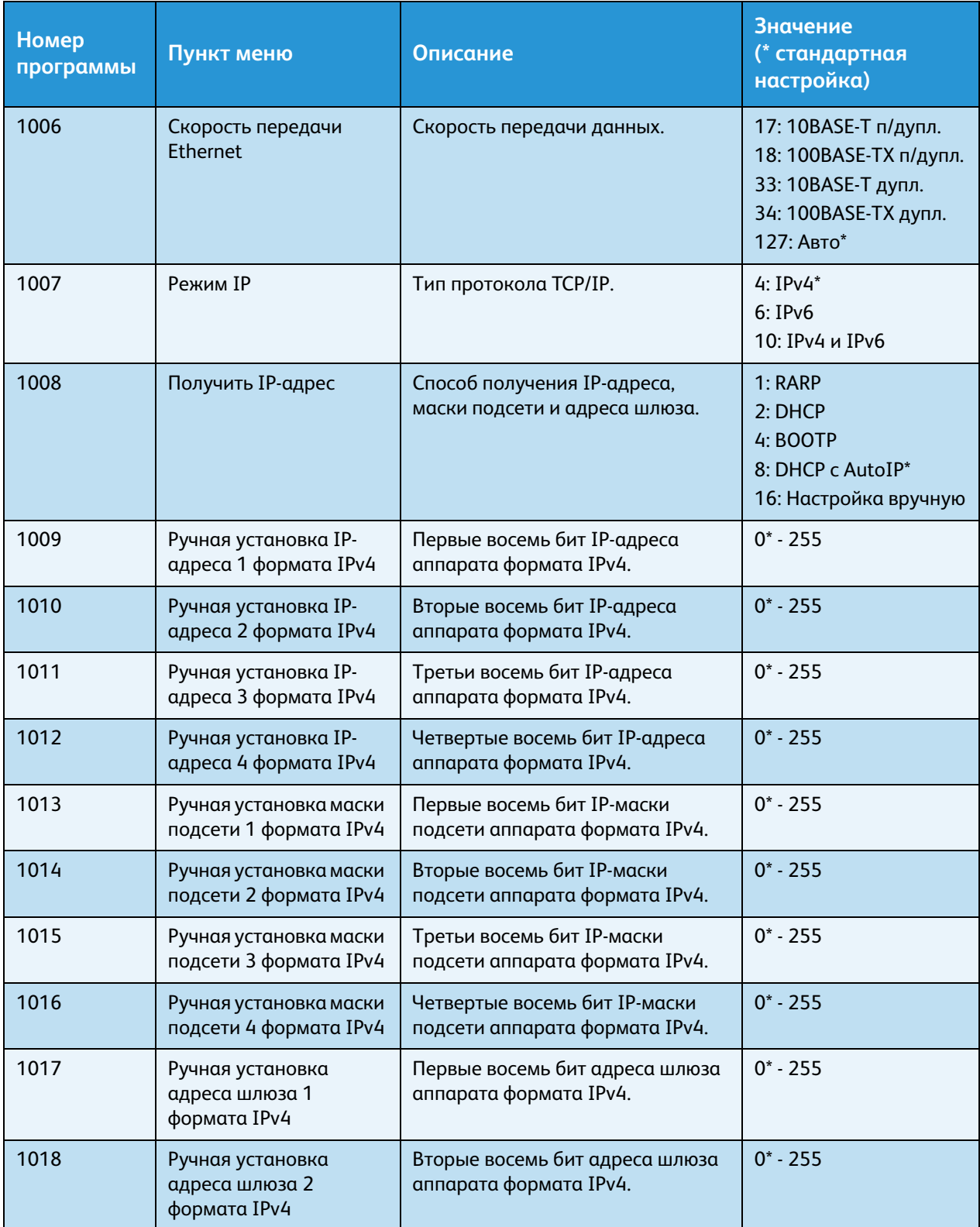

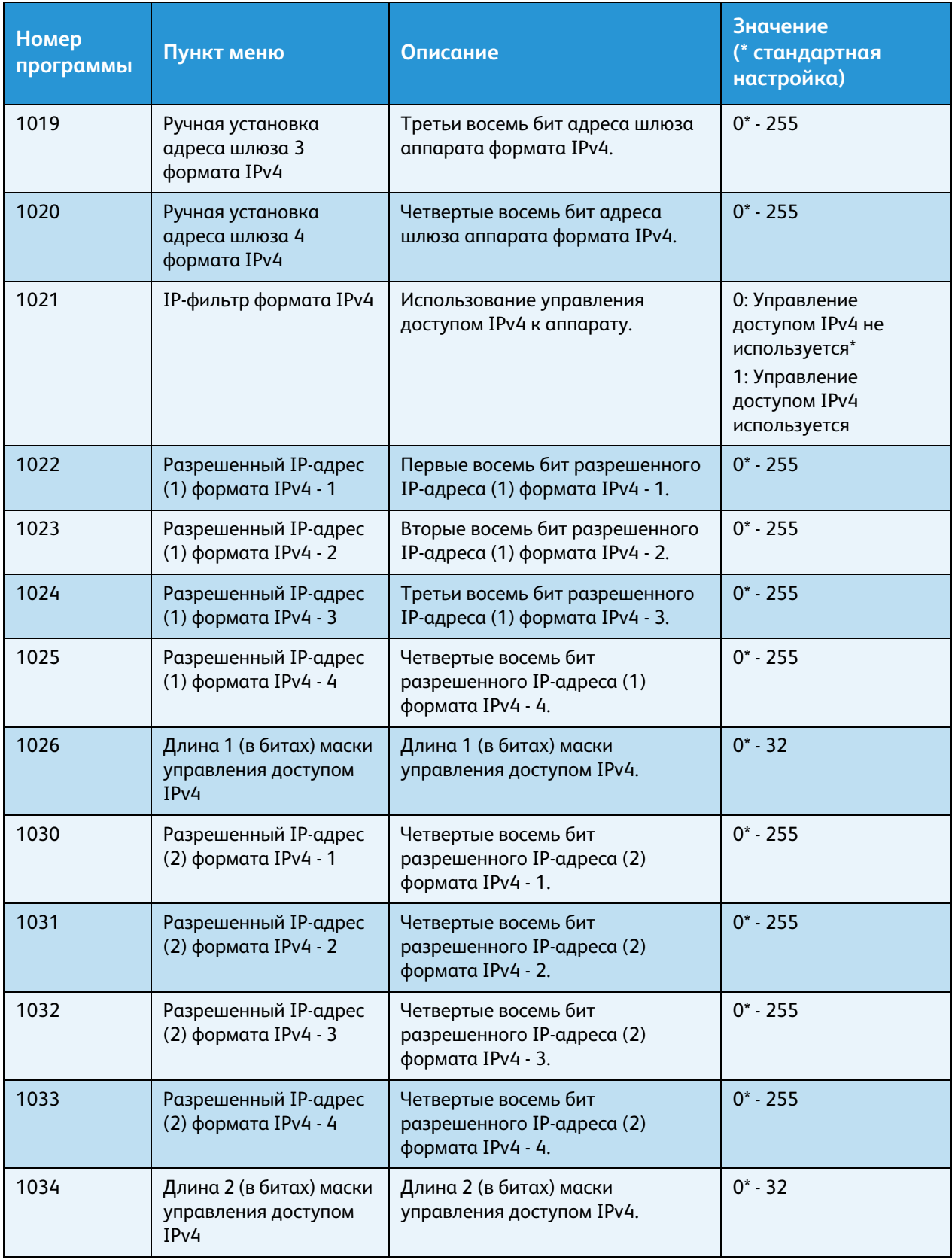

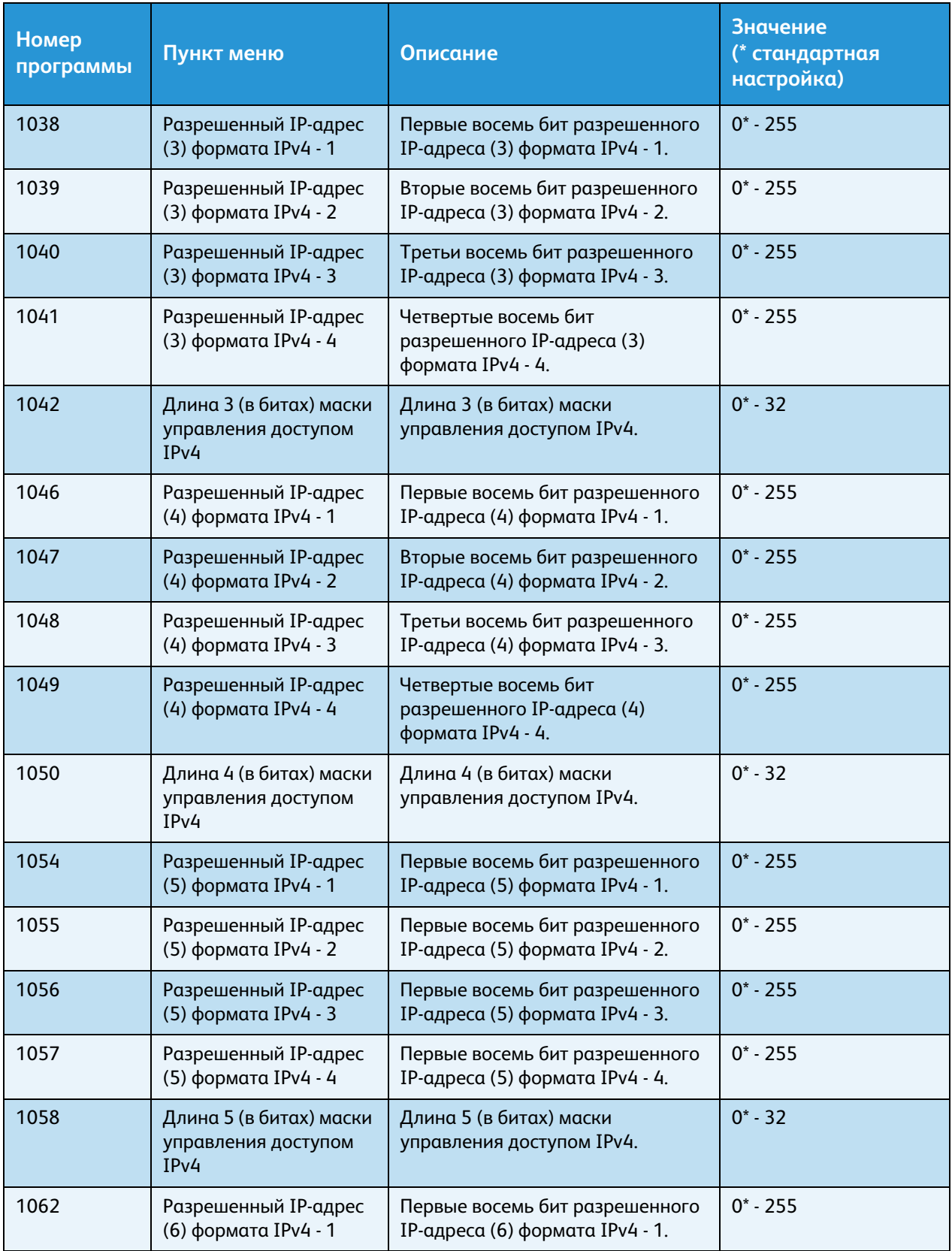

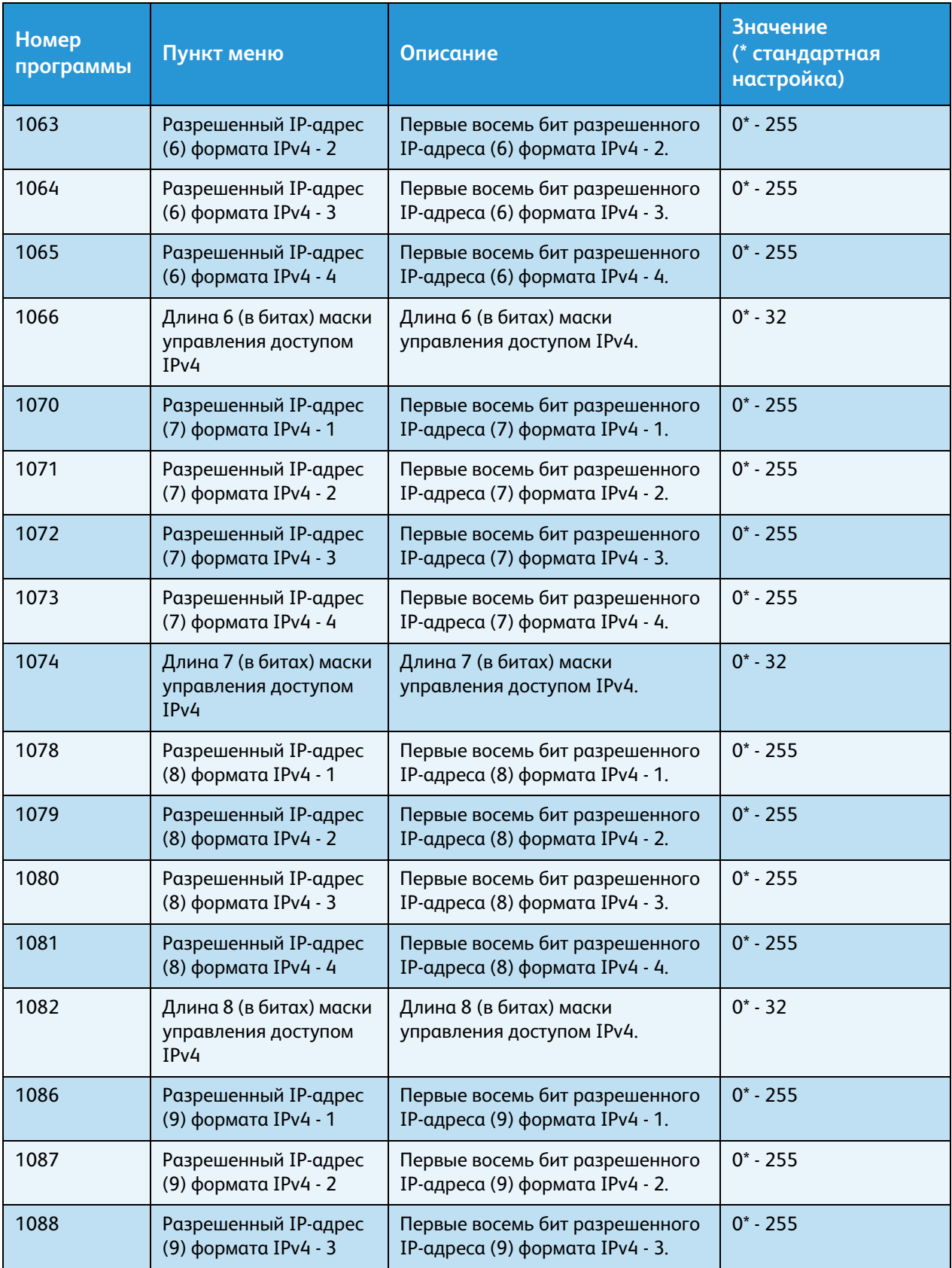

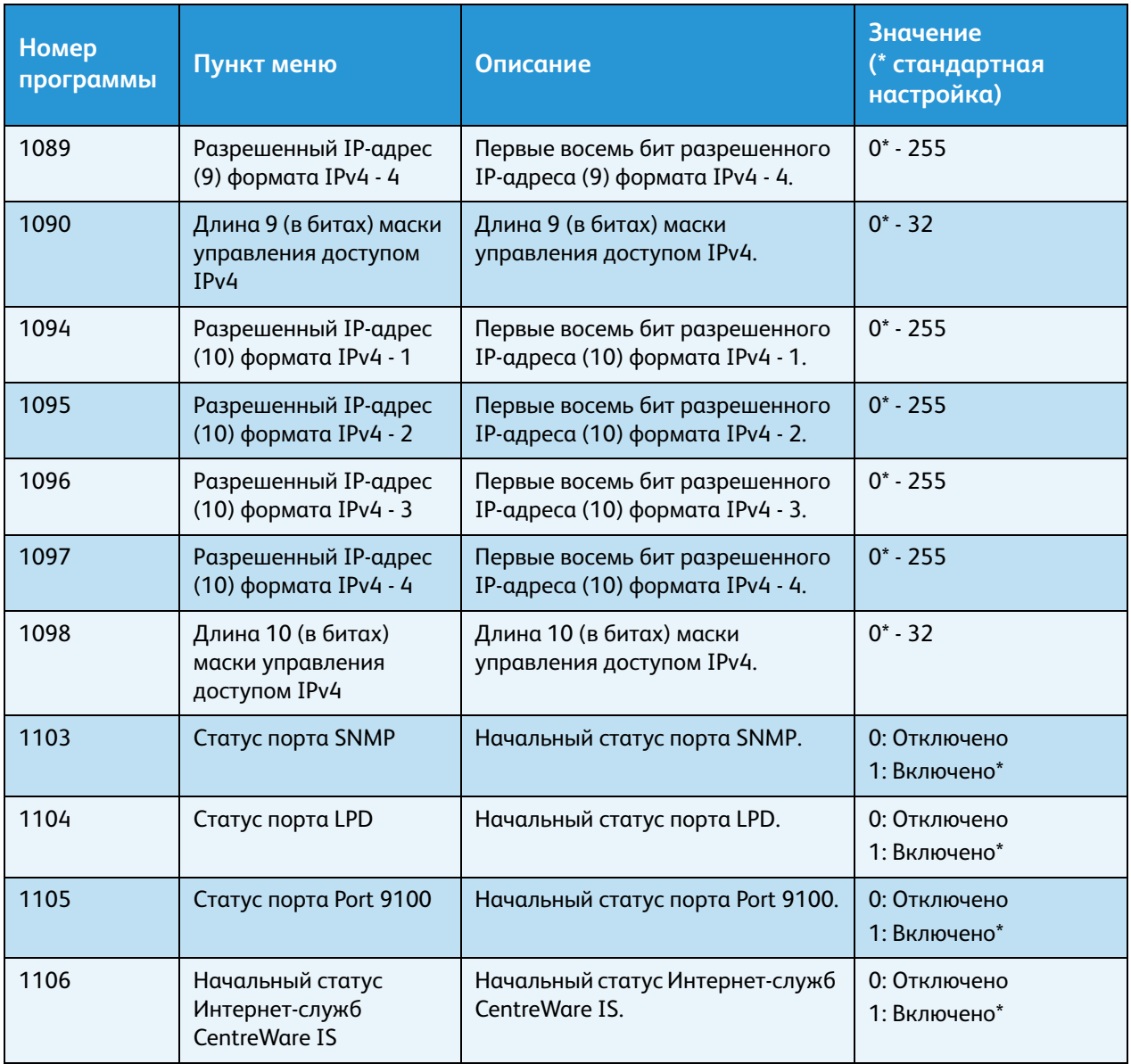

# <span id="page-39-3"></span><span id="page-39-0"></span>Неисправности сетевого подключения

В данном разделе приведено описание возможных неисправностей с подключением к сети.

# <span id="page-39-6"></span><span id="page-39-1"></span>Неисправности сети TCP/IP (LPD/Port9100)

В таблице ниже приведены вероятные причины неисправностей в сети TCP/IP (LPD/Port9100), способы проверки и меры по устранению.

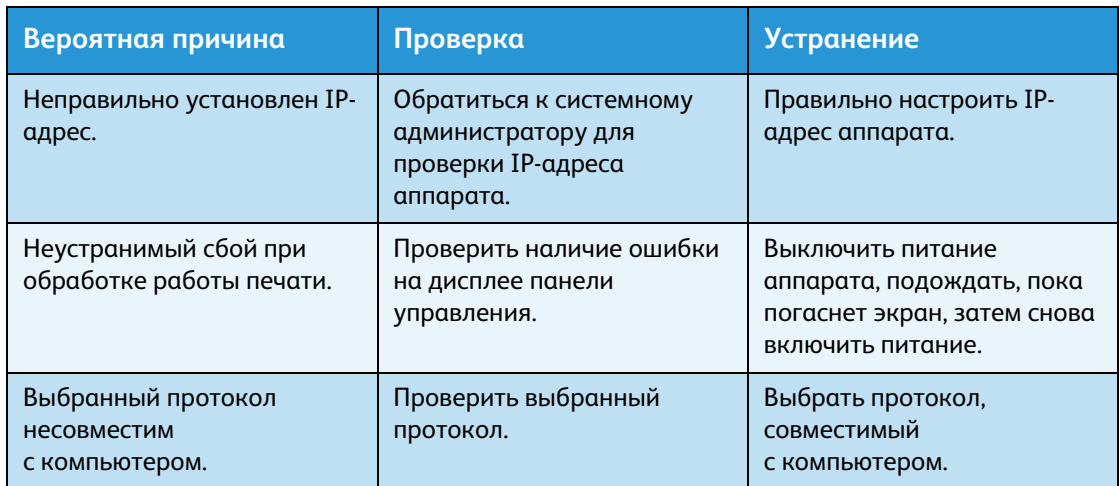

#### <span id="page-39-5"></span>**Не выполняется печать**

# <span id="page-39-4"></span><span id="page-39-2"></span>Неисправности при использовании Интернет-служб CentreWare IS

В таблице ниже приведены возможные способы устранения неисправностей, которые могут возникать при использовании Интернет-служб CentreWare IS.

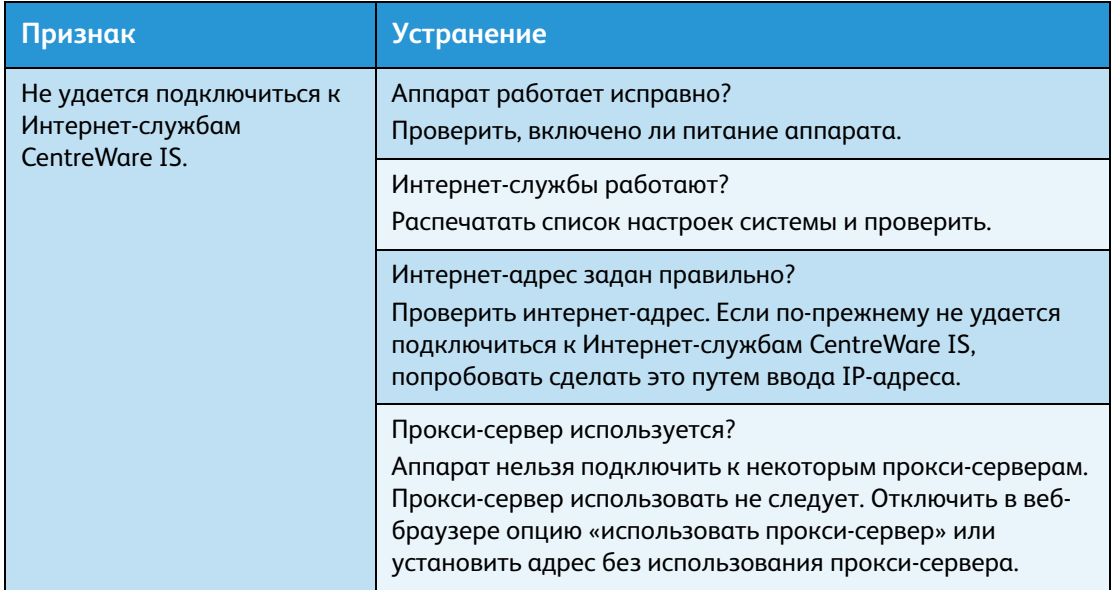

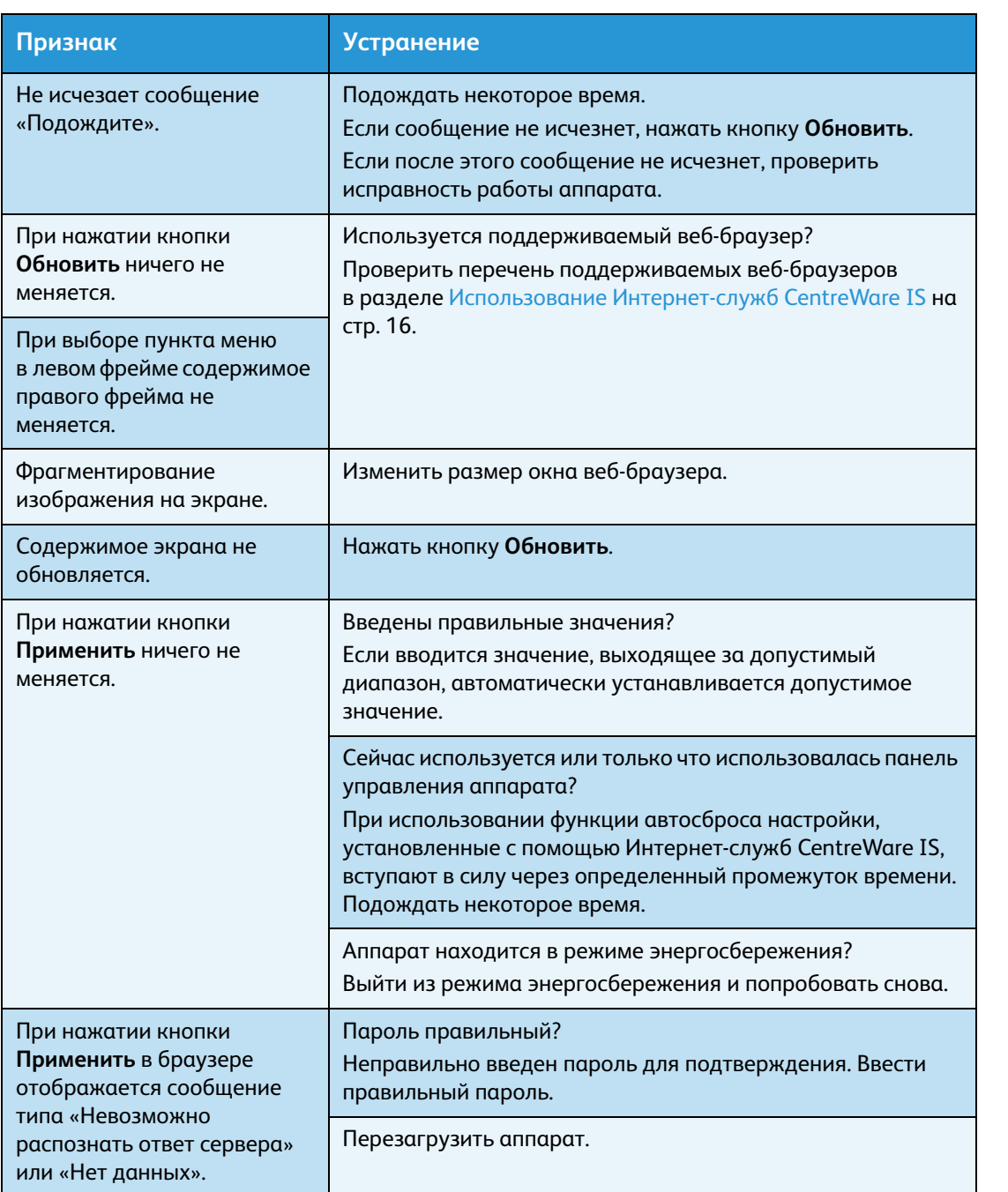

# <span id="page-41-0"></span>Неисправности при подключении к интернету и внутрикорпоративной сети (интранет)

В таблице ниже приведены вероятные причины неисправностей, которые могут возникать при подключении интернету и интранет, и способы их устранения.

# <span id="page-41-1"></span>**Не удается подключиться к интернету или интранет**

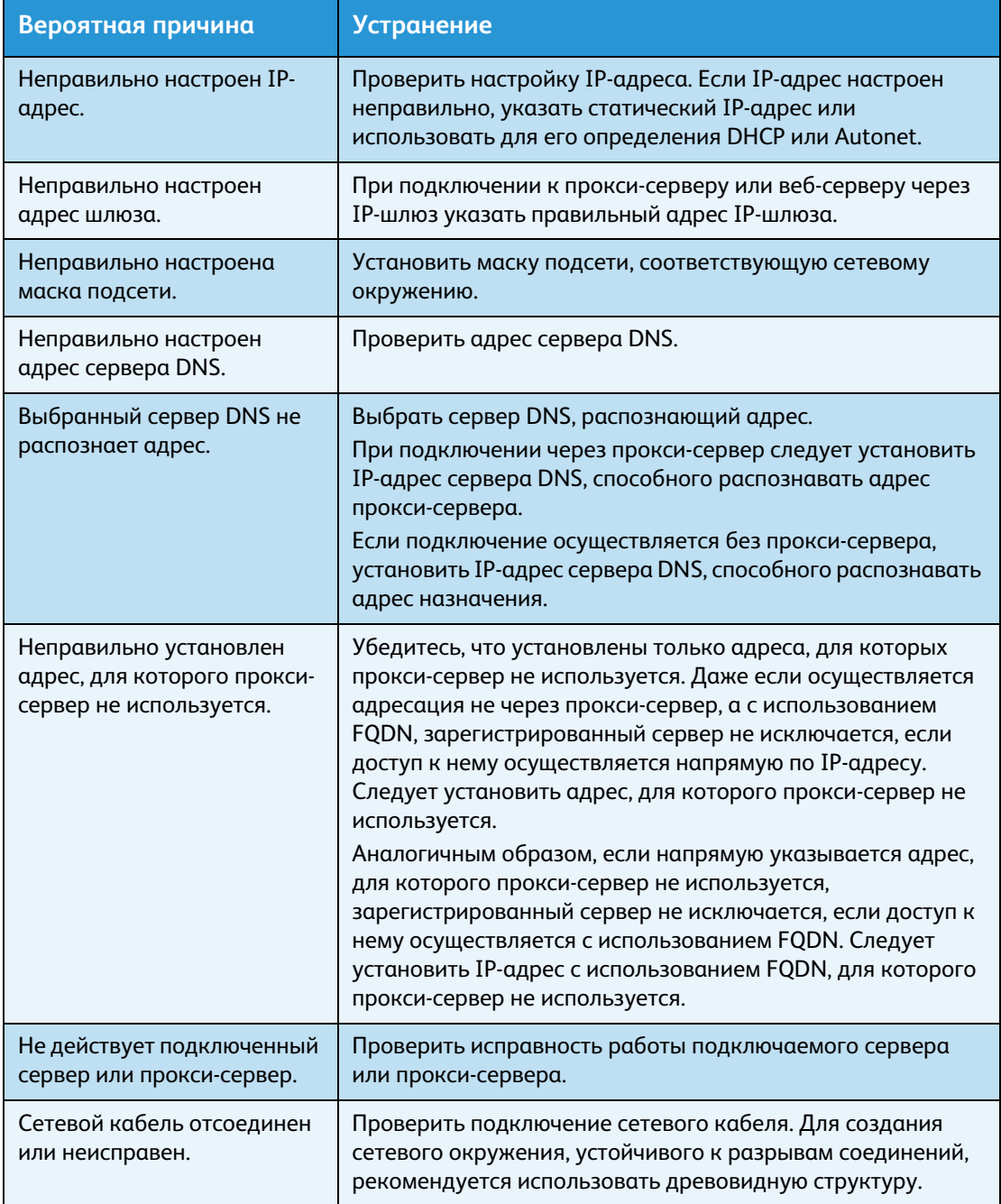

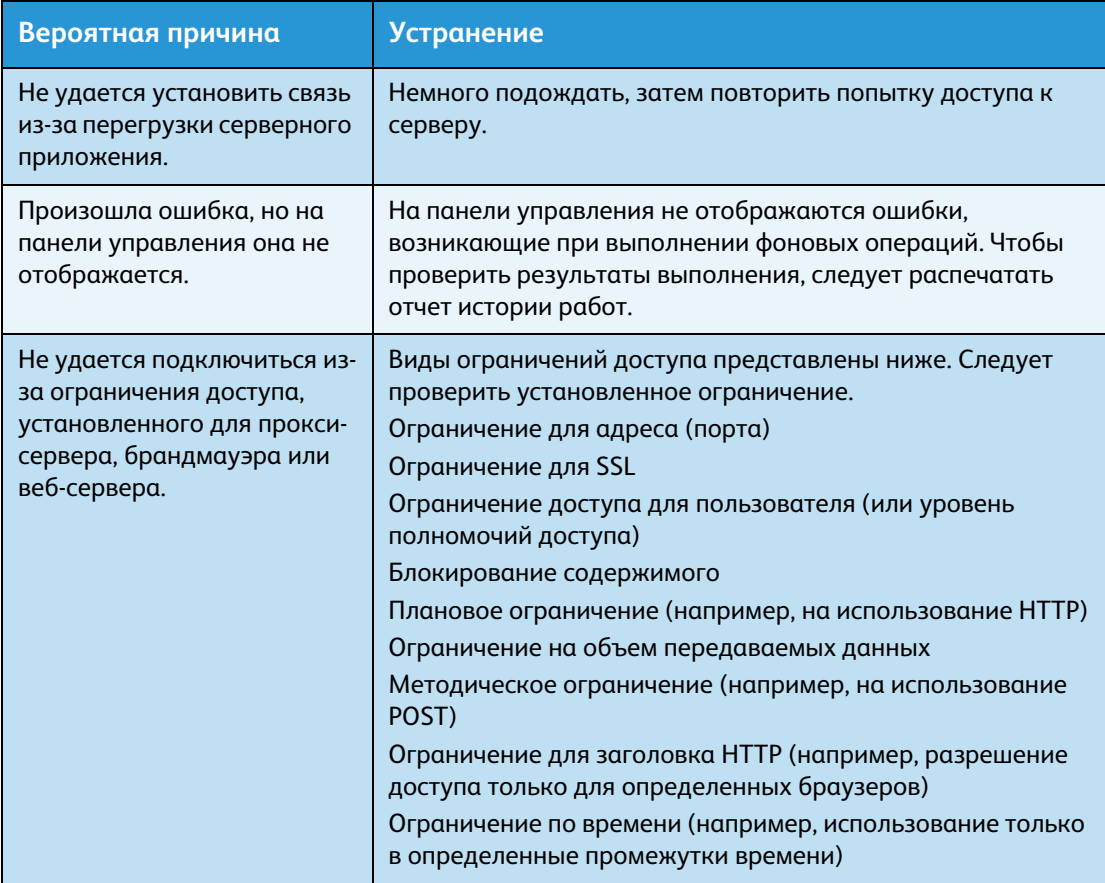

# <span id="page-42-1"></span><span id="page-42-0"></span>**Не удается подключиться к требуемому веб-серверу**

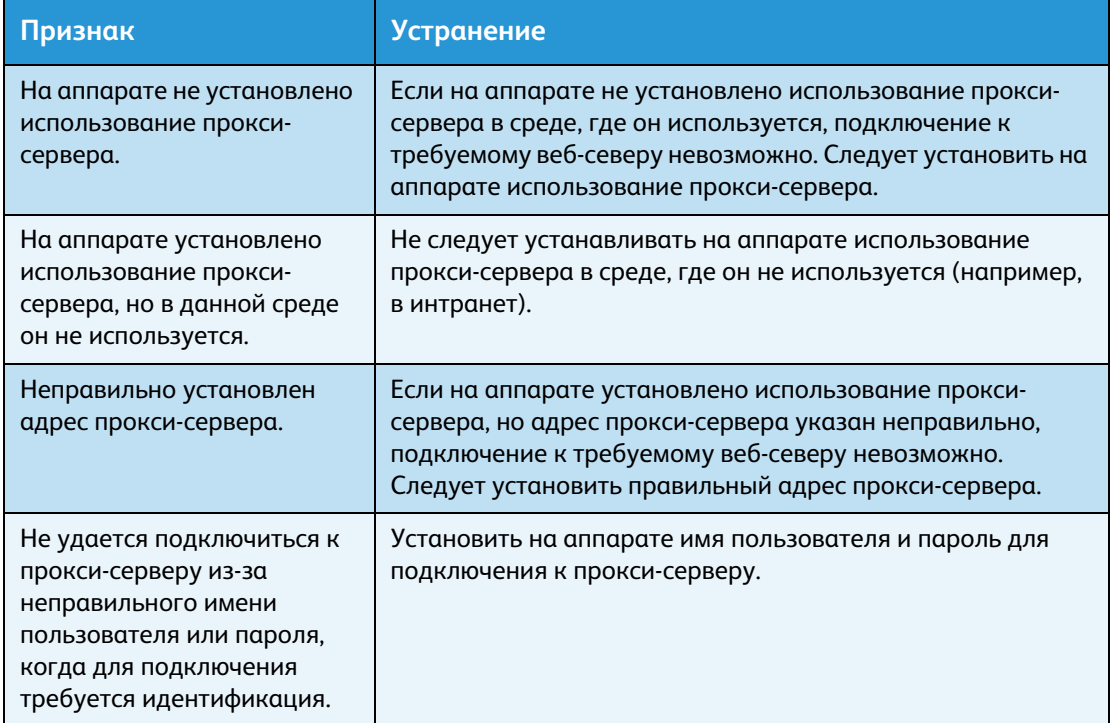

# <span id="page-43-3"></span><span id="page-43-0"></span>Проблему с подключением по адресу IPv4 или IPv6

В таблице ниже приведены вероятные причины проблем, которые могут возникать при подключении по адресу IPv4 или IPv6.

## <span id="page-43-1"></span>**Не удается подключиться по адресу IPv4**

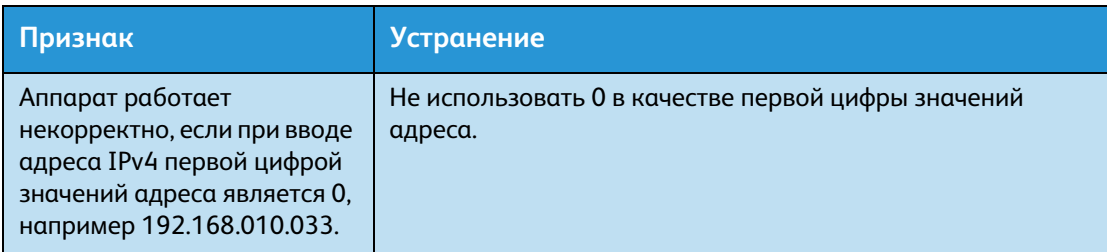

## <span id="page-43-2"></span>**Не удается подключиться по адресу IPv6**

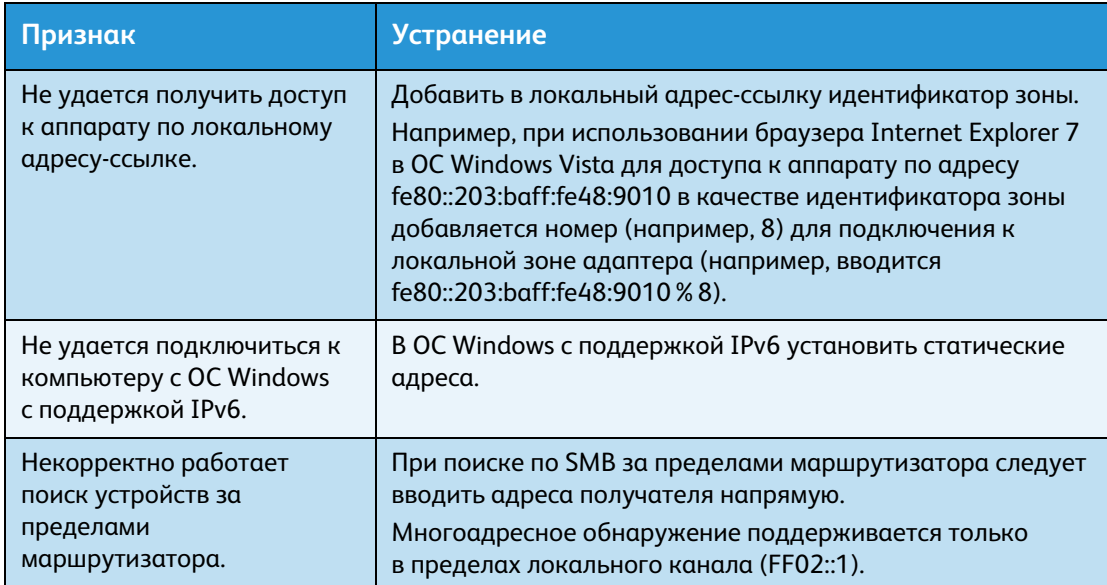

# <span id="page-44-0"></span>**Не удается выполнить печать в среде IPv6**

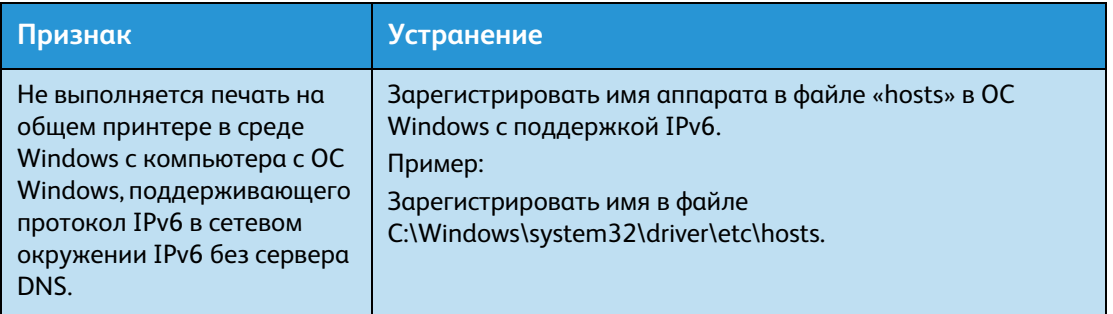

# <span id="page-44-1"></span>**Прочие проблемы IPv6**

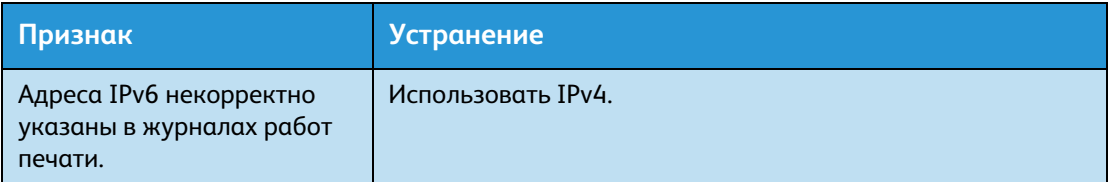

# <span id="page-45-3"></span><span id="page-45-0"></span>Уведомления и ограничения

В данном разделе приведены уведомления и ограничения, которые необходимо соблюдать при эксплуатации аппарата. Уведомления и ограничения по работе с аппаратом и режимам копирования, печати и сканирования см. в Руководстве пользователя аппарата WorkCentre 5019/5021.

Примечание Сканирование по сети Ethernet не поддерживается.

# <span id="page-45-4"></span><span id="page-45-1"></span>Уведомления и ограничения по подключению к интернету или интранет

## **Подключение к интернету или интранет**

Подключение к интернету или интранет может быть недоступно из-за используемого вебсервера, серверного приложения, прокси-сервера или брандмауэра.

При подключении к интернету или интранет с использованием стороннего серверного приложения, прокси-сервера или брандмауэра необходимо соблюдать следующие требования:

- Данное ПО должно работать в среде Windows XP, Windows Server 2003, Windows Server 2008, Windows Server 2008 R2, Windows Vista, Windows 7, Windows 8 или Windows Server 2012.
- RFC2617, аутентификация HTTP: должна обеспечиваться базовая аутентификация и дайджест-аутентификация (а поддерживается только базовая аутентификация)
- Поддержка методов GET/CONNECT/POST

## **Интернет-службы CentreWare IS**

- В зависимости от настроек браузера текст на выбранном языке может отображаться некорректно.
- При одновременном доступе к Интернет-службам CentreWare IS из нескольких браузеров или определенных состояниях сети вкладки могут отображаться некорректно. В этом случае следует обновить содержимое на экране.

# <span id="page-45-2"></span>Уведомления и ограничения при работе с компьютеров

## **Поддерживаемые ОС**

Поддержка операционных систем может зависеть от функций. Дополнительные сведения см. в Руководстве пользователя аппарата WorkCentre 5019/5021.

# <span id="page-46-3"></span><span id="page-46-0"></span>Уведомления и ограничения при использовании порта TCP/IP (LPD/Port9100)

В данном разделе приведены уведомления и ограничения, которые необходимо соблюдать при использовании порта TCP/IP (LPD/Port9100).

#### **Настройка на аппарате**

- IP-адреса устанавливаются для всей системы. Устанавливать настройки следует только после консультации с системным администратором.
- В зависимости от сетевого окружения может потребоваться установка адресов маски подсети и шлюза. По вопросу установки данных настроек также следует обращаться к системному администратору.

#### **Настройка на компьютере**

- IP-адреса устанавливаются для всей системы. Устанавливать настройки следует только после консультации с системным администратором.
- При настройке сети (установке IP-адресов и т. д.) на хосте под управлением сетевой службы информации (NIS) следует проконсультироваться с администратором службы NIS.

## **При печати**

При изменении IP-адреса или имени компьютера операции запроса и отмены с аппарата выполняются неправильно. В этом случае следует выключить и снова включить аппарат, когда в буфере приема не будет данных печати.

Примечание Печать текущих данных в буфере приема аппарата можно отменить с панели управления аппарата, но печать данных в очереди печати невозможна.

## <span id="page-46-2"></span><span id="page-46-1"></span>Уведомления и ограничения для подключения IPv6

В данном разделе приведены уведомления и ограничения, которые необходимо соблюдать при подключении IPv6.

- Печать в среде IPv6 доступна только для следующих версий ОС Windows:
	- Windows XP
	- Windows Vista
	- Windows 7
	- Windows Server 2008
	- Windows Server 2008 R2
	- Windows 8
	- Windows Server 2012

Примечание Для компьютеров с ОС Windows XP требуется установить IPv6.

• Туннелирование IPv6 в IPv4 самой системой аппарата не поддерживается.

Примечание Если для режима IP устанавливается IPv6, туннелирование IPv6 в IPv4 не выполняется.

- При использовании в одной подсети нескольких маршрутизаторов могут возникать проблемы со связью.
- При использовании служб в среде с двойным стеком сетевые настройки сервера DNS или используемый аппаратом сервер могут вызывать проблемы в работе.
- Устанавливаемые автоматически адреса IPv6 и адреса DNS-сервера IPv6 могут быть недоступны.

«Недоступные адреса IPv6» означают локальные адреса узлов (fec0::) или адреса с префиксом IPv6 (2001:db8::/32).

- Информация о DNS для IPv4 иногда может использоваться сразу после запуска аппарата, если для режима IP установлен «двойной стек». Тогда информация о DNS устанавливается для IPv4 и IPv6, а аппарат связывается с устройством, указанным с использованием FQDN.
- Может изменяться адрес, отображаемый как IP-адрес аппарата.

Например, в режиме «двойной стек» может не отображаться адрес IPv4 или IPv6, или другой адрес IPv6.

- В следующих случаях аппарат может не определить, что адреса относятся к одному и тому же устройству, и не выполнить команды проверки статуса (lpq) или отмены (lprm) для работ печати пользователя, выполняемых с помощью протокола LPD.
	- Когда на одном хосте одновременно используются адреса IPv4 и IPv6.
	- Когда на одном хосте одновременно используется несколько адресов IPv6.
- <span id="page-47-0"></span>• Возможно адреса IPv6 некорректно вносятся в журналы работ. Для правильной регистрации следует использовать сеть IPv4.

# <span id="page-48-0"></span>Указатель

# Б

безопасность, фильтрация IP-адресов[, 25](#page-24-2)

# В

Вкладка «Properties» (Свойства)[, 18](#page-17-3) Время до перехода в режим сна[, 19](#page-18-2) Выключатель питания[, 29](#page-28-2)

# Г

Гнездо шнура питания[, 29](#page-28-3)

# И

Интернет-службы CentreWare IS[, 16–](#page-15-3)[28](#page-27-1) Вкладка «Properties» (Свойства)[, 18](#page-17-3) запус[к, 17](#page-16-1) Настройка веб-браузера[, 17](#page-16-2) Настройка SNMP[, 22](#page-21-1) Настройки Интернет-служб[, 19](#page-18-3) настройки порта[, 20](#page-19-3) Настройки энергосбережени[я, 19](#page-18-2) поддерживаемое окружение[, 16](#page-15-4) поддерживаемые операционные системы[:, 16](#page-15-5) Порт LPD[, 23](#page-22-1) пункты меню[, 18](#page-17-4) Description (Описание[\), 18](#page-17-5) Ethernet[, 20](#page-19-4) HTT[P, 25](#page-24-3) Port910[0, 24](#page-23-1) TCP/IP[, 20](#page-19-5) Интерфейс 10BASE-T/100BASE-TX[, 29](#page-28-4) интерфейс аппарата[, 29](#page-28-5) Интерфейс Ethernet[, 7,](#page-6-1) [30](#page-29-1) Интерфейс USB[, 29](#page-28-6) интерфейс, аппарата[, 29](#page-28-5) интерфейсный кабел[ь, 7](#page-6-2)

# К

Кнопка «Log In/Out» (Вход в систему/Выход из системы[\), 32](#page-31-2) конфигурация опций, установк[а, 29](#page-28-7)

# Н

Настройки Интернет-служ[б, 19](#page-18-3) настройки порт[а, 20](#page-19-3) неисправности подключения[, 40](#page-39-3) неисправности сети[, 40](#page-39-3) номинальная скорост[ь, 20](#page-19-6)

# $\Omega$

ограничения[, 46–](#page-45-3)[48](#page-47-0) Подключение к интернету или интранет[, 46](#page-45-4) Подключение IPv6[, 47](#page-46-2) TCP/IP[, 47](#page-46-3)

# П

Подключения к сети Ethernet[, 20](#page-19-4) подключение принтера к сет[и, 6](#page-5-3) порт связи, включени[е, 14](#page-13-1) порт, включение[, 14](#page-13-1) Программа Printer Setup Utility для установки IP-адрес[а, 10](#page-9-1)

# Р

Регулировочная ножк[а, 29](#page-28-8) Режим низкого энергопотребления[, 19](#page-18-2) Режим системного администратора вхо[д, 32](#page-31-3) выход[, 34](#page-33-2) режим сканировани[я, 6](#page-5-4) Режим I[P, 20](#page-19-7)

# $\subset$

сетевое окружение[, 6](#page-5-5) сетевое окружение, настройка[, 9](#page-8-3) сетевые настройки[, 35](#page-34-1) сеть, подключение принтера к сет[и, 6](#page-5-3) системные часы[, 34](#page-33-3)

## У

установка Интернет-службы[, 19](#page-18-3) конфигурация опци[й, 29](#page-28-7) Настройка SNMP[, 22](#page-21-1) номинальная скорость[, 20](#page-19-6) порт связи[, 20](#page-19-3) Порт LPD[, 23](#page-22-1) Протокол HTTP[, 25](#page-24-3) часы, системны[е, 32,](#page-31-4) [34](#page-33-3) Энергосбережени[е, 19](#page-18-2) Ethernet (подключение[\), 20](#page-19-4) IP-адре[с, 9,](#page-8-4) [10](#page-9-1) MAC-адрес[, 20](#page-19-8) Port910[0, 24](#page-23-1) TCP/IP (подключение[\), 20](#page-19-5) устранение неисправностей веб-серве[р, 43](#page-42-1) Интернет-службы CentreWare IS[, 40](#page-39-4) печать[, 40](#page-39-5) сеть[, 40](#page-39-3) IPv4 или IPv6[, 44](#page-43-3) TCP/IP[, 40](#page-39-6)

# Ф

фильтрация IPv[4, 25](#page-24-4) IPv[6, 26](#page-25-0) Фильтрация IP-адресов (безопасность)[, 25](#page-24-2)

# Ч

часы, установка[, 32,](#page-31-4) [34](#page-33-3)

# A-Z

Authentication failure generic traps (Общие ловушки сбоя идентификации)[, 22](#page-21-2) Display Language (Язык на экране)[, 19](#page-18-3) Energy Saver Settings (Настройки энергосбережения[\), 19](#page-18-2) HTTP, установка протокола[, 25](#page-24-3) IP-адрес установк[а, 9,](#page-8-4) [10](#page-9-1) IPv4[, 9](#page-8-5) IPv6[, 9](#page-8-6) IPv4[, 21](#page-20-0) фильтрация[, 25](#page-24-4) IP-адрес[, 9](#page-8-5) IPv6[, 21](#page-20-1) фильтрация[, 26](#page-25-0) IP-адрес[, 9](#page-8-6) LP[D, 6,](#page-5-6) [14](#page-13-2) LPD (подключение)[, 23](#page-22-1) MAC-адрес[, 20](#page-19-8) Port910[0, 6,](#page-5-6) [14](#page-13-3) Информация о порт[е, 24](#page-23-2) установк[а, 24](#page-23-1) SNM[P, 14](#page-13-4) настройк[а, 22](#page-21-1) TCP/IP[, 9](#page-8-4) настройки подключения[, 20](#page-19-5) ограничения[, 47](#page-46-3) устранение неисправностей[, 40](#page-39-6) UDP IPv[4, 22](#page-21-3) UDP IPv[6, 23](#page-22-2)

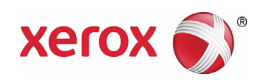